# <span id="page-0-0"></span>Dell™ PowerConnect™ 3048 系統使用者指南

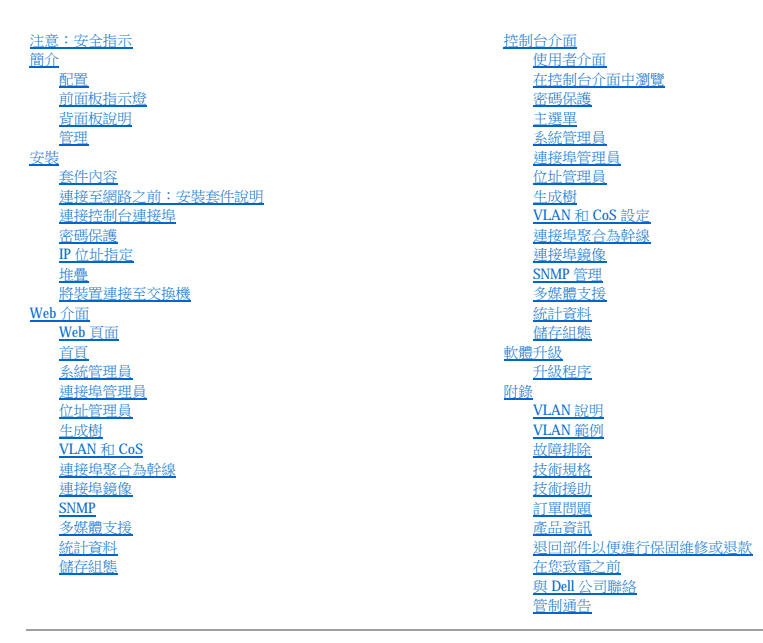

# 註、注意事項和注意

■ 註:「註」表示可以幫助您更有效地使用電腦的重要資訊。

**← 注意事項:**「注意事項」表示可能會損壞硬體或導致資料遺失,並告訴您如何避免發生此類問題。

▲ 注意:「注意」表示可能會導致財產損失、人身受傷甚至死亡。

#### 本文件中的資訊如有更改,恕不另行通知。<br>© 2002-2003 年 DellComputer Corporation。版權所有,翻印必究。

未經 Dell Computer Corporation 的書面許可,不得以任何形式進行複製。

本文中使用的商標:Dell、DELL 徹標、PowerConnect、Dimension、Inspiron、OptiPlex、Latitude、Dell Precision 和 DellNet 是 Dell Computer Corporation 的商標:Microsoft 和 Windows 是 Microsoft Corporation 的註<br>冊商標。

本文件中述及的其他商標和產品名稱是指擁有相應商標和名稱的公司實體或其產品。Dell Computer Corporation 對本公司之外的商標和產品名稱不擁有任何專利權。

2003 年 1 月 P/N 2T180 Rev. A02

## <span id="page-1-0"></span>簡介 Dell™ PowerConnect™ 3048 系統使用者指南

- [配置](#page-1-1)
- [前面板指示燈](#page-2-1)
- 背面板說明
- [管理](#page-3-2)

#### <span id="page-1-1"></span>配置

Dell™ PowerConnect™ 3048 高速乙太網路管理型交換機提供以下配置:

- l IP 指定模式
- l SNMP 主機授權表
- l 使用者驗證模式 RADIUS 伺服器 IP 位址、RADIUS 共用機密、IP 過濾以及允許的 IP 位址
- l 第 3 層優先順序 DiffServ
- l 組態檔案管理
- l 增強安全保護管理
- l 更多統計資料/使用摘要
- l 48 個 10/100BASE-TX 自動感應高速乙太網路交換連接埠
- l 2 個 10/100/1000BASE-T 自動感應十億位元乙太網路交換連接埠
- l 2 個小型可插式 (SFP) 十億位元介面轉換器 (GBIC) 插槽
- 1 2個十億位元堆疊連接埠,最多雛菊鏈式組態 144個高速乙太網路連接埠
- l IEEE 802.3u、IEEE 802.3z 和 IEEE 802.3ab 相容
- 1 透過借助於硬體的存在時間,最多 8K 條目的媒體存取控制 (MAC) 位址快取記憶體
- l 基於連接埠、虛擬區域網路 (VLAN) ID 和 MAC 位址的 MAC 位址查詢
- l 後台壓力流量控制,用於半雙工作業
- l IEEE 802.3x 流量控制,用於全雙工作業
- l 10/100BASE-TX 和 10/100/1000BASE-T 連接埠的自動 MDI/MDIX 支援
- l 基於 IEEE 802.1Q 的加標記 VLAN
- l 最多支援 256 個 VLAN
- l IEEE 802.1p 服務級別 (CoS),透過每個連接埠的兩個優先順序
- l 支援網際網路群組管理通訊協定 (IGMP) 監測
- l IEEE 802.3ad 連結聚合:每個交換機最多 4 條聚合幹線
- l 連接埠鏡像
- l 借助於硬體的遠端監測 (RMON) 統計資料收集
- l 系統 LED 和每個連接埠的 LED
- l Telnet 遠端登入
- l 透過小型檔案傳送通訊協定 (TFTP) 進行網路啟動與軟體上傳
- l 透明橋接 (IEEE 802.1 D)
- l 生成樹通訊協定
- l 借助於硬體的位址識別
- l 靜態位址條目
- l 標準 1U 底架
- l 可安裝在 19 吋機架中

#### 管理功能

- l 使用內嵌 HTTP 伺服器進行基於 Web 的管理
- l 透過 3 個帶內 Telnet 通話和 1 個帶外 RS-232 控制台連接埠 (VT100) 進行基於文字的管理
- l 基於簡單網路管理通訊協定 (SNMP) 的網路管理
- l 管理資訊庫 (MIB)
- <span id="page-2-0"></span>l MIB II (RFC1213)
- l 乙太網路介面 MIB (RFC1643)
- l 橋接 MIB (RFC1493)
- l 企業 MIB
- l 4 群組 RMON (RFC1757)
- l 可透過 HP OpenView 進行管理

# <span id="page-2-1"></span>前面板指示燈

系統的前面板包含所有乙太網路連接埠和 LED。如下圖所示,前面板上有一個系統 LED、一個冗餘電源供應器 (RPS) LED 及一個診斷 LED,並且每個連接埠各有一個 LED。

# **BOOTTLEBURY DESCRIPTION**

#### 系統 **LED**

此 LED 用於顯示系統的一般作業狀態。電源 LED 和診斷 LED 可以顯示以下狀態︰

l 電源

- ¡ 熄滅 系統未接通電源。
- ¡ 綠色 主電源處於作業狀態。

l 診斷

- ¡ 熄滅 系統未接通電源。
- ¡ 綠色 裝置在成功開機後作業。
- ¡ 琥珀色 裝置處於啟動模式。
- ¡ 琥珀色閃爍 裝置無法啟動。

#### 電源 **LED**

電源 LED 透過以下指示燈狀態顯示系統的一般作業狀態:

- l 熄滅 裝置已關閉。
- 1 綠色 裝置已開啟並準備就緒,可以執行。
- l 黃色 裝置處於啟動模式。
- l 黃色閃爍 裝置在起始作業期間發生故障。

開機或系統重設後,指示燈狀態的正常順序為:綠色 (起始作業成功)、黃色 (正在啟動應用程式),然後又為綠色 (系統已準備就緒)。

#### **RPS LED**

RPS LED 顯示已連接冗餘電源裝置的作業狀態。指示燈狀態包括:

- l 熄滅 未連接冗餘電源供應器。
- l 綠色 冗餘電源供應器作業正常。
- l 紅色 冗餘電源供應器出現故障。

#### 控制台連接埠

可以透過 RS-232 序列埠或 Telnet 連接存取控制台介面。控制台連接埠使用標準虛擬數據機纜線。若要獲得有關使用控制台組態交換機的說明,請參閱「<u>控制台介面</u>」。

## 連接埠 **LED**

每個連接埠有一個專用 LED,可以使用前面板上的按鈕來切換其模式。LED 模式按鈕將在以下模式之間切換:

- l 連結/活動模式
- l 速度模式
- l 雙工/衝突模式

**10/100** 連接埠

<span id="page-3-0"></span>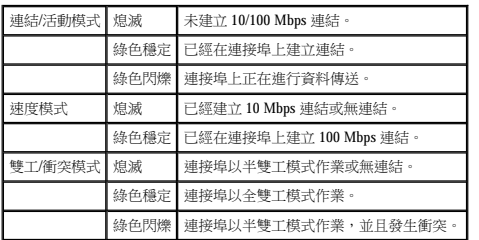

#### **10/100/1000** 連接埠

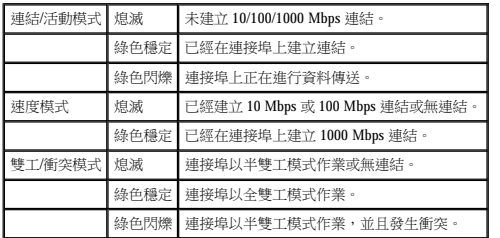

#### 迷你 **GBIC** 連接埠

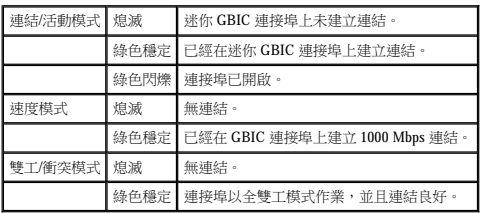

# <span id="page-3-1"></span>背面板說明

系統的背面板包含十億位元堆疊連接埠和交流電源插座。

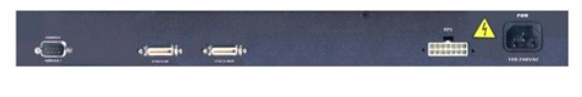

### 交流電源插座

交換機可以將其電源設定自動調整為 90-240 伏特交流電範圍內的任何電壓供應。

## <span id="page-3-2"></span>管理

以下各節介紹您可以用來管理交換機的方法。

#### 基於 **Web** 的介面

成功安裝交換機後,您可以使用 Web 瀏覽器 (例如 Netscape Navigator 版本 4.0 及更高版本或 Microsoft® IE 版本 4.01 及更高版本) 組態交換機、監視 LED 面板以及以圖形方式顯示統計資料。

**△注:**若要透過 Web 瀏覽器存取交換機,執行 Web 瀏覽器的 PC 必須能夠使用基於 IP 的網路存取交換機。

#### 經由序列埠或 **Telnet** 的選單導引控制台介面

您還可以將電腦或終端機連接至序列控制台連接埠或使用 Telnet 來存取交換機。此介面為選單導引,因此無需使用複雜的指令語法。這些選單與 Web 介面中的選單類似。若要獲得更多資訊,<br>請參閱「<u>控制台介面</u>」。

## **SNMP** 網路管理平台

您可以使用執行 HP OpenView 等平台的 SNMP 相容管理站台來管理交換機。交換機與 SNMP 版本 1.0 相容。

SNMP 代理程式對收到的 SNMP 訊息進行解碼,並使用儲存在資料庫中的 MIB 物件回應這些請求。對於統計資料和計數器,SNMP 代理程式每 5 秒鐘更新一次 MIB 物件。

交換機支援以下多種 MIB 延伸:

- l MIB II
- l 乙太網路介面 MIB
- l 橋接 MIB
- l 4 個 RMON 群組
	- ¡ 乙太網路統計資料群組
	- 乙太網路歷史記錄群組
	- o 警報群組
	- ¡ 事件群組
- l 企業 MIB
	- ¡ CommGroup:可讓使用者組態團體資料庫
	- ¡ HostGroup:可讓使用者組態主機
	- ¡ MiscGroup:可讓使用者組態各種項目
	- ¡ SpanGroup:可讓使用者組態生成樹
	- ¡ ConfigGroup:可讓使用者組態系統

[回到目錄頁](file:///C:/data/Network/2T180/tc/ug/index.htm)

## <span id="page-5-0"></span>安裝 Dell™ PowerConnect™ 3048 系統使用者指南

#### ● 套件内容

- [連接至網路之前:安裝套件說明](#page-5-2)
- [連接控制台連接埠](#page-5-3)
- [密碼保護](#page-6-1)
- IP [位址指定](#page-6-2)
- 堆疊
- 將裝置連接至交換機

# <span id="page-5-1"></span>套件內容

開始安裝交換機之前,請確認套件內含以下項目:

- l 交換機
- l 堆疊纜線
- l 交流電源線
- l 虛擬數據機纜線
- l 用於桌面安裝的自黏橡皮墊
- l 用於機架安裝的機架安裝套件

# <span id="page-5-2"></span>連接至網路之前:安裝套件說明

● 注意事項:在建立正確的網際網路協定 (IP) 設定之前,請勿將交換機連接至網路。

在連接至網路之前,您必須將交換機安裝在平面上或機架中,設定終端機模擬程式,並插入電源線,然後設定密碼和 IP 位址。

交換機隨附的橡皮墊用於將其放置在平面上;固定托架和螺絲用於將其固定於機架中。

## 在平面上安裝

可以將交換機安裝在能夠穩固地支撐交換機及其連接纜線重量的任何適宜平面上。交換機周圍必須留有足夠的空間,以利於通風和操作纜線連接器。

若要在平面上安裝交換機,請完成以下步驟:

1. 將交換機放置在平面上,並檢查通風是否正常。

交換機的每側至少分別留出 2 吋 (5.1 cm) 的空間以正常通風,交換機的背面至少留出 5 吋 (12.7 cm) 的空間以整理電源線。

2. 將橡皮墊連接至底架底部各個帶有標誌的位置。

橡皮墊為可選配件,但是建議您使用橡皮墊以避免裝置滑動。

## 在機架中安裝

可以將交換機安裝在大多數標準 19 吋 (48.3 cm) 機架中。

▲ 註:未預先刻螺紋的機架隨附有鎖緊螺帽。

若要在機架中安裝交換機,請完成以下步驟:

- 1. 使用隨附的螺絲將固定托架連接至交換機的兩側。
- 2. 將交換機放在機架中,並將固定托架上的孔與機架上的孔對齊。
- 3. 在每個固定托架中插入兩顆適用於機架的螺絲並旋緊。

## <span id="page-5-3"></span>連接控制台連接埠

交換機提供有 RS-232 序列埠,可連接至 PC 或終端機以監視和組態交換機。該連接埠為 DB-9 插頭連接器,用於連接資料終端設備 (DTE)。

<span id="page-6-0"></span>若要使用控制台連接埠,您需要以下設備:

- l 終端機或 TTY 相容終端機,或者具有序列埠並能夠模擬終端機的 PC 或可攜式系統。
- l 具有 DB-9 內插式連接器的虛擬數據機纜線或 RS-232 絞接纜線,用於交換機上的控制台連接埠 (交換機隨附)。

若要將終端機連接至控制台連接埠,請完成以下步驟:

- 1. 將 RS-232 纜線的內插式連接器直接連接至交換機上的控制台連接埠,並旋緊固定螺絲。
- 2. 將纜線的另一端連接至終端機或執行終端機模擬軟體的 PC 之序列連接器。

確保按照以下步驟設定終端機模擬軟體:

- a. 選擇適當的序列埠 (序列埠 1 或序列埠 2)。
- b. 將資料速率設定為 9600 鮑。
- c. 將資料格式設定為 8 個資料位元、1 個停止位元以及無同位檢查。
- d. 將流量控制設定為無。
- e. 在 **Properties (**內容**)** 下,選擇 **VT100 for Emulation (VT100** 模擬**)** 模式。
- f. 選擇終端機按鍵作為將功能鍵、方向鍵及 **CTRL** 鍵的功能當作的設定。

4 註:確定此設定是用於終端機按鍵,而不是視窗鍵。

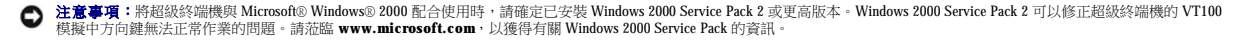

**注:**使用超級終端機時,按 <Ctrl><b 可以更新螢幕;按 <Ctrl><w> 可以將您的組態儲存至 NVRAM。

3. 正確設定終端機後,將電源線插入交換機背面的電源插座。終端機將顯示開機順序。

# <span id="page-6-1"></span>密碼保護

如果已啟用密碼保護,則必須在最先顯示的歡迎螢幕中輸入密碼才可以繼續進行。如果已停用密碼保護,系統將顯示主選單,您可以立即存取交換機管理介面。依預設,密碼保護已停用。

 $\mathscr{U}_\mathsf{t}$ 註: 如果在未設定個人密碼的情況下啟用密碼保護, 則預設使用者名稱為 root,密碼為 switch。

為防止未經授權者存取交換機,您可以啟用密碼保護。

1. 選擇 **System Manager (**系統管理員**)**,並按 <Enter> 鍵。

使用 <Tab> 鍵瀏覽選單。

```
2. 選擇 General (一般)。
```
3. 選擇 Password Administration (密碼管理)。

**注:透過 Web 介面登入時,使用者名稱為 root。** 

- 4. 鍵入您的密碼,並按 <Enter> 鍵。
- 5. 再次鍵入密碼以確認該密碼。按 <Enter> 鍵。
- 6. 按 <Ctrl><w> 以儲存變更。

## <span id="page-6-2"></span>**IP** 位址指定

您必須先從網路管理員處獲得以下資訊,然後才可以為交換機指定 IP 位址:

- l 交換機的 IP 位址
- l 網路的預設閘道
- l 此網路的網路遮罩

若要為交換機指定 IP 位址,請完成以下步驟:

 $\mathscr{L}$  註:透過使用「快速變更  $\mathbf{P}_\perp$  功能,無需重新啟動交換機即可使變更生效。

```
1. 在主選單中,選擇 System Manager (系統管理員)。按 <Enter> 鍵。
```
- <span id="page-7-0"></span>2. 在第一個欄位中,鍵入此系統的正確 IP 位址 (請向您的網路管理員諮詢)。
- 3. 輸入已連接交換機的網路之預設閘道位址。
- 4. 輸入此網路的相應網路遮罩 (請向您的網路管理員諮詢)。
- 5. 按 <Ctrl><w> 以儲存變更。

# <span id="page-7-1"></span>堆疊

堆疊型交換機組態可以將 2 至 6 個裝置組合為交換機的堆疊,最多可提供 144 個高速乙太網路連接埠。裝置使用十億位元堆疊連接埠以雛菊鏈式結構進行連接。可以將堆疊作為單一實體,透<br>過根裝置的 IP 位址或序列埠進行管理。

若要設定堆疊型組態,建議您先連接所有低電壓差動訊號 (LVDS) 纜線,然後再插入電源線。請從根交換機開始進行雛菊鏈式連接,將 LVDS 纜線從根交換機的「接出」連接埠連接至葉交換<br>機的「接人」連接埠、確定 LVDS 纜線未連接至根交換機的「接人」連接埠。並且未將 LVDS 纜線連接至最後一個葉交換機的「接出」連接埠。連接 LVDS 纜線後,請從最後一個葉交換機開<br>始依次插入交換機的電源線,直至根交換機。連接根交換機的電源線後,交換機的堆

**← 注意事項:**請勿在裝置電源開啟時新增或移除 LVDS 纜線。

如果僅使用一個非堆疊組態的交換機,則無需使用 LVDS 纜線。

必須使用 RS-232 連接至電腦以進行安裝。建議您先設定正確的 IP 設定,然後再將交換機連接至網路。請按照「[連接控制台連接埠」](#page-5-3)中所述的步驟安裝和設定系統。

## <span id="page-7-2"></span>將裝置連接至交換機

至此,您已準備就緒,可以使用相應的網路纜線將裝置連接至交換機的 RJ-45 連接器。

若要將裝置連接至 SFP GBIC 連接埠,請:

- 1. 按照您的佈線要求選擇相應的 SFP GBIC 模組類型。
- 2. 將 SFP GBIC 模組 (單獨出售) 插入 SFP GBIC 插槽。
- 3. 使用相應的網路纜線將裝置連接至 SFP GBIC 模組上的連接器。

[回到目錄頁](file:///C:/data/Network/2T180/tc/ug/index.htm)

#### <span id="page-8-0"></span>**Web** 介面 Dell™ PowerConnect™ 3048 系統使用者指南 ● [Web](#page-8-1) 頁面  [首頁](#page-9-1)  [系統管理員](#page-9-2)  [連接埠管理員](#page-13-1)  [位址管理員](#page-14-1) ● 生成樹 ● [VLAN](#page-17-1) 和 CoS  [連接埠聚合為幹線](#page-20-1) ● 連接埠鏡像 **O** SNMP ● 多媒體支援  [統計資料](#page-23-2) ● 儲存組態

■ 註:本節中的圖可能與您電腦上顯示的圖略有不同。

透過基於 Web 的管理,您可以使用 Web 瀏覽器組態 PowerConnect 3048 高速乙太網路管理型交換機並監視系統。

交換機的大多數 Web 頁面均包含以下按鈕:

- l **Reload (**重新載入**)** 顯示與開啟的 Web 頁面相關之系統的目前值。
- l **Apply (**套用**)** 對系統進行變更並更新頁面。目前作業階段結束後,這些變更不會被保留。

注意事項:若要使變更在目前作業階段後仍然有效,您必須從 **Save Configuration (**儲存組態**)** 頁面儲存新組態。

l **Add (**新增**)** — 向系統新增新的條目並更新頁面。

l **Remove (**移除**)** — 從系統中移除選定的條目並更新頁面。

# <span id="page-8-1"></span>**Web** 頁面

當您使用 Web 瀏覽器連接至交換機時,系統將顯示登入畫面(如果已啟用密碼保護)。使用者名稱一律為 root。請輸入密碼以進入交換機的管理模式。正確輸入密碼後,螢幕上將出現封面頁 面。

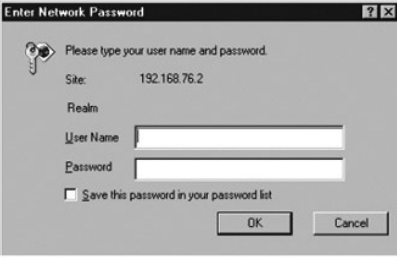

**// 註:**預設密碼為 switch。

在 Web 介面上可以使用以下選單:

- l **Home (**首頁**)**
- l **System Manager (**系統管理員**)**
- l **Port Manager (**連接埠管理員**)**
- l **Address Manager (**位址管理員**)**
- l **Spanning Tree (**生成樹**)**
- l **VLAN and CoS (VLAN** 和 **CoS)**
- l **Port Trunking (**連接埠聚合為幹線**)**
- l **Port Mirroring (**連接埠鏡像**)**
- l **SNMP**
- l **Multimedia Support (**多媒體支援**)**
- l **Statistics (**統計資料**)**

<span id="page-9-0"></span>l **Save Configuration (**儲存組態**)**

# <span id="page-9-1"></span>首頁

Home (首頁) 頁面簡要介紹基於 Web 的管理功能。

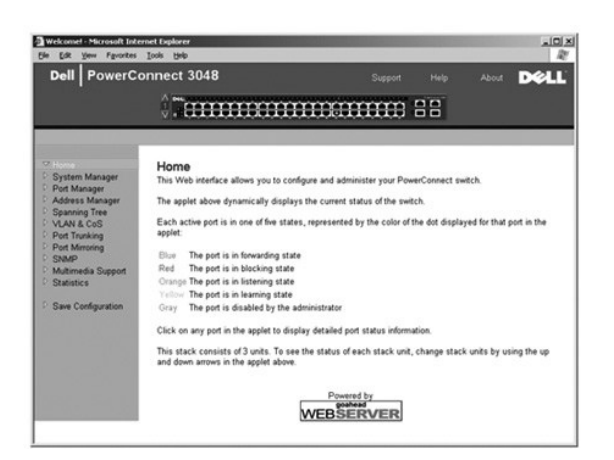

# <span id="page-9-2"></span>系統管理員

**System Manager (**系統管理員**)** 頁面包含所有系統作業資訊和一般資訊。它包含以下選項的連結:

- l General Info (一般資訊) 檢視一般系統資訊和執行一般管理。
- l IP Settings (IP 設定) 檢視或編輯 IP 參數。
- l Security Administration (安全保護管理) 選擇使用者驗證、啟用或停用密碼保護及依 IP 位址過濾。
- l Firmware Upgrade (韌體升級) 使用 TFTP 傳送最新韌體以進行升級。
- l Configuration (組態) 將組態檔案儲存至伺服器或從伺服器載入組態檔案。
- l Reset (重設) 重新啟動交換機。

## 一般資訊

**General Information (**一般資訊**)** 頁面包含以下資訊:

- l **System Description (**系統說明**)**
- l **MAC Address (MAC** 位址**)**

此頁面還包含以下可編輯欄位:

- l **System Name (**系統名稱**)**
- l **System Contact (**系統聯絡人**)**
- l **System Location (**系統位置**)**

若要儲存您在此頁面中所作的變更,請單按 **Apply (**套用**)**。若要將這些欄位重設為目前值,請單按 **Reload (**重新載入**)**。

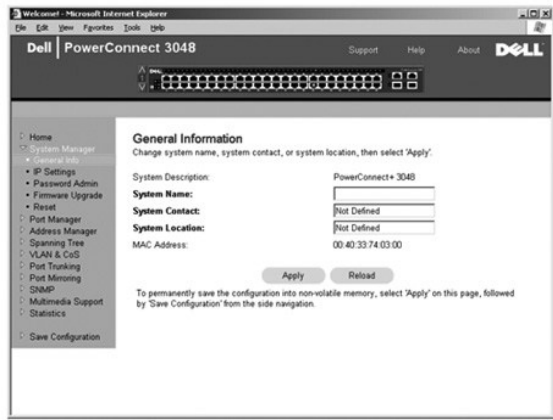

#### **IP** 設定

在 **IP Settings (IP** 設定**)** 頁面中,您可以管理與 IP 相關的系統資訊。此頁面包含以下可編輯欄位:

- l **IP Address (IP** 位址**)**
- l **Default Gateway (**預設閘道**)**
- l **Network Mask (**網路遮罩**)**
- 1 IP Assignment Mode (IP 指定模式) 設定是透過手動 (靜態) 組態啟用 IP 功能, 還是透過動態主機組態協定 (DHCP) 或開機協定 (BootP) 設定 IP 功能。
	- ¡ **Manual (**手動**)** 設定靜態 IP 位址。
	- ¡ **BootP** 從 BootP 伺服器獲得 IP 位址。
	- ¡ **DHCP** 從 DHCP 伺服器獲得 IP 位址。

若要儲存您在此頁面中為目前作業階段所作的變更,請單按 **Apply (**套用**)**。若要將這些欄位重設為目前值,請單按 **Reload (**重新載入**)**。

若要使 IP 位址變更生效,請執行以下步驟:

- 1. 在 **Save Configuration (**儲存組態**)** 頁面中儲存變更,使變更在目前作業階段後仍然有效。
- 2. 從 **System Manager/Reset (**系統管理員**/**重設**)** 頁面重新啟動系統。

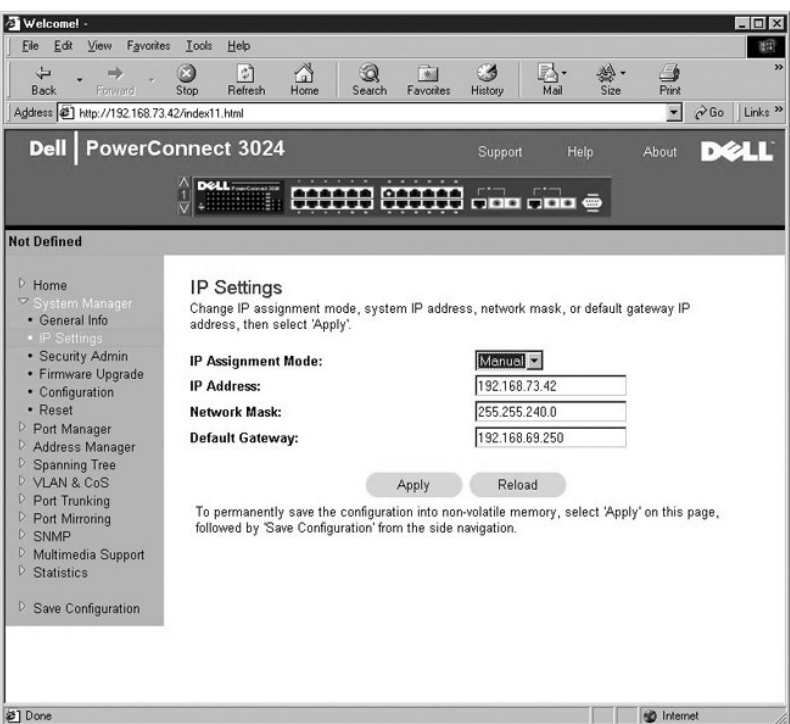

## 安全保護管理

- l **User Authentication Mode (**使用者驗證模式**)** 選擇所需的驗證或驗證順序。
	- ¡ **Local Only (**僅本地**)**  交換機將驗證使用者。
	- ¡ **Local then Remote (**先本地後遠端**)** 交換機先嘗試驗證使用者,然後 RADIUS 伺服器再嘗試驗證使用者。
	- ¡ **Remote then Local (**先遠端後本地**)** RADIUS 伺服器先嘗試驗證使用者,然後交換機再嘗試驗證使用者。
	- ¡ **Remote Only (**僅遠端**)**  RADIUS 伺服器將驗證使用者。
- l **RADIUS Server IP Address (RADIUS** 伺服器 **IP** 位址**)** 標識 RADIUS 伺服器的 IP 位址。
- l **RADIUS Shared Secret (RADIUS** 共用機密**)**  指定由交換機和 RADIUS 伺服器共用的文字字串。
- l **IP Filtering (IP** 過濾**)** 允許最多 16 個 IP 位址存取交換機管理功能 (如果已啟用)。
- l **Password Admin (**密碼管理**)** 啟用或停用密碼保護。

#### **/ 註:**預設密碼為 switch。

- l **Allowed IP Addresses (**允許的 **IP** 位址**)** 提供選項,以在允許的 IP 位址表中輸入最多 16 個 IP 位址。
- l **Disable Telnet/Web Access (Console Only) (**停用 **Telnet/Web** 存取 **[**僅控制台**])** 提供選項,以啟用或停用對交換機的 Telnet 或 Web 存取。

若要儲存您在此頁面中所作的變更,請單按 **Apply (**套用**)**。若要將這些欄位重設為目前值,請單按 **Reload (**重新載入**)**。

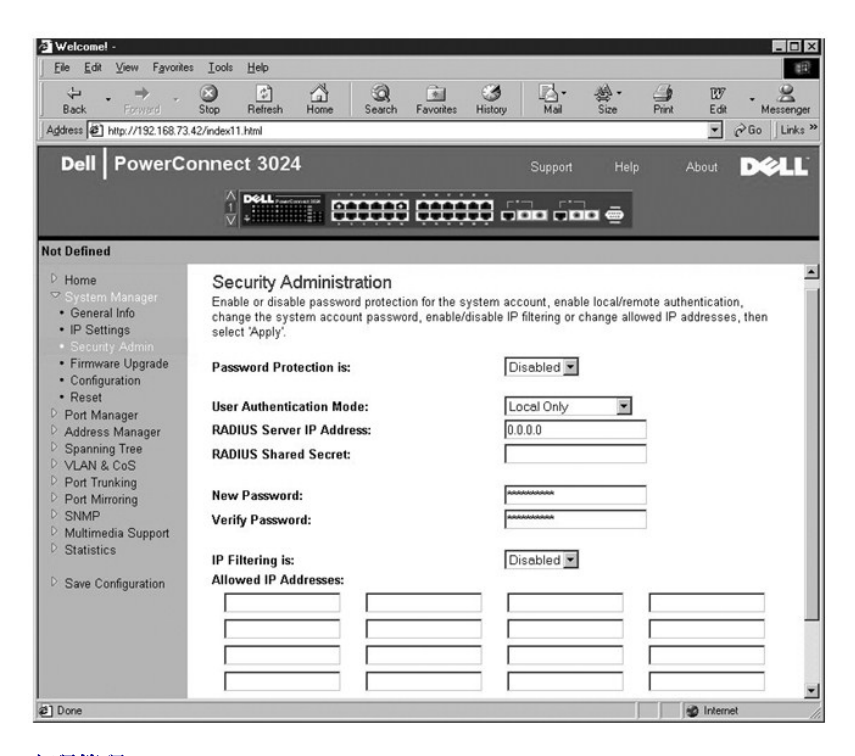

#### 密碼管理

密碼保護為可選項。您必須變更以下欄位才可以啟用密碼保護。

**// 註:**預設密碼為 switch。

- l **Password Protection is (**密碼保護**)** 選擇 **Enabled (**已啟用**)** 或 **Disabled (**已停用**)**。
- l **New Password (**新密碼**)** 鍵入密碼。
- l **Verify Password (**驗證密碼**)** 再次鍵入密碼以確認輸入的密碼正確。

輸入的密碼在畫面上加密,並顯示為一串星號 (\*)。

若要儲存您在此頁面中所作的變更,請單按 **Apply (**套用**)**。若要將這些欄位重設為目前值,請單按 **Reload (**重新載入**)**。

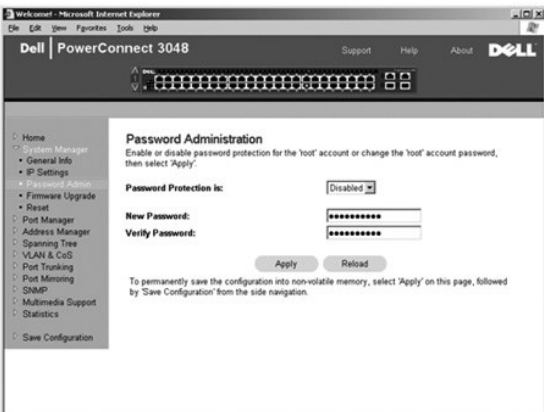

## 韌體升級

在 **Firmware Upgrade (韌體升級)** 頁面中,您可以組態系統以下載新版本的管理軟體。您還可以將系統設定為使用新的軟體,但不覆蓋先前的版本。請參閱「<u>軟體升級</u>」,以獲得有關此程<br>序的更多資訊。

Firmware Upgrade (韌體升級) 頁面包含以下資訊:

- l **Current Hardware Version (**目前硬體版本**)**
- l **Current Boot ROM Version (**目前啟動 **ROM** 版本**)**
- l **Current Software Version (**目前軟體版本**)**

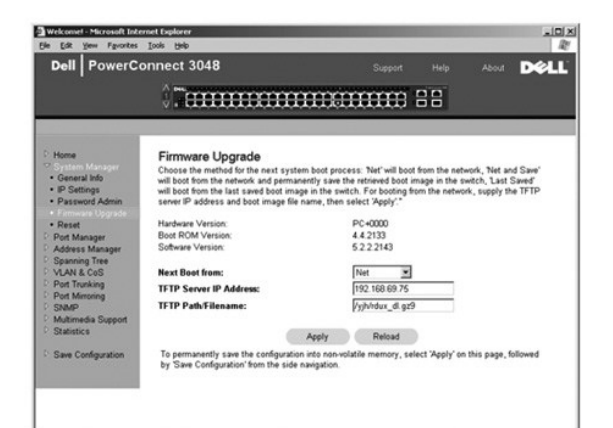

#### 組態

若要將交換機的目前組態檔案儲存至伺服器,請:

- 1. 提供 TFTP 伺服器的 IP 位址和組態檔名。
- 2. 選擇 **Transfer Configuration File to Server (**將組態檔案傳送至伺服器**)**。

若要從伺服器載入組態檔案,請:

- 1. 提供 TFTP 伺服器 IP 位址和組態檔名。
- 2. 選擇 **Transfer Configuration File from Server (**從伺服器傳送組態檔案**)**。

若要恢復預安裝的組態,請選擇 **Restore (**恢復**)**。

**Configuration (**組態**)** 頁面包含以下選項:

- l **TFTP Server IP Address (TFTP** 伺服器 **IP** 位址**)** 輸入要儲存或載入的 TFTP 伺服器 IP 位址。
- l **TFTP Path/Configuration Filename (TFTP** 路徑**/**組態檔名**)** 輸入要儲存或載入的 TFTP 路徑和組態檔名。
- l **Transfer Configuration File to Server (**將組態檔案傳送至伺服器**)** 將交換機組態檔案儲存至伺服器。
- l **Transfer Configuration File from Server (**從伺服器傳送組態檔案**)** 從伺服器向交換機載入組態檔案。
- l **Restore Factory Default Configuration (**恢復出廠時的預設組態**)** 恢復預安裝的預設設定。

<span id="page-13-0"></span>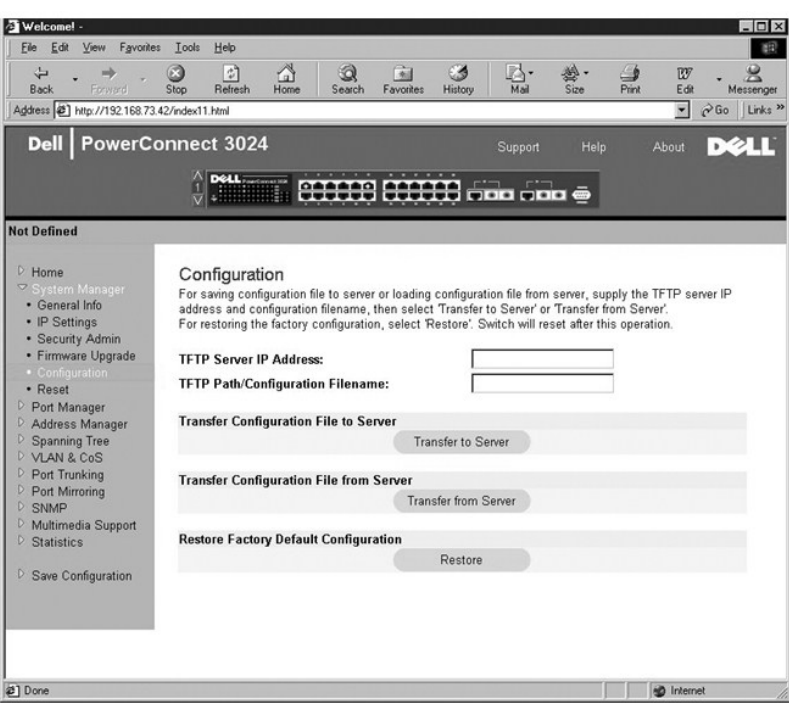

# 重設

選擇 **Reset (**重設**)** 以重新啟動交換機。系統顯示提示時,請確認您希望重設交換機。

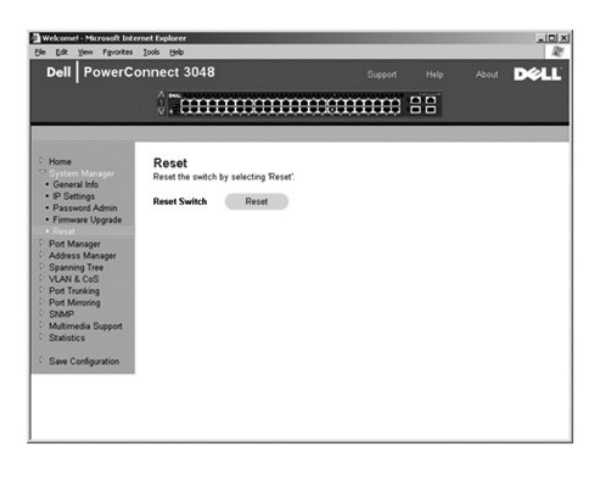

# <span id="page-13-1"></span>連接埠管理員

Port Manager (連接埠管理員) 包含以下選項的連結:

- l **Port Settings (**連接埠設定**)**
- l **GBIC**

## 連接埠設定

在此頁面中,您可以檢視與編輯連接埠參數。對於 Port (連接埠) 欄中列出的每個連接埠編號,您可以變更以下參數 (依畫面上的欄名稱列出):

- l **Name (**名稱**)** 顯示使用者定義的連接埠標籤。
- l **Link (**連結**)** 顯示連結狀態:良好或斷開。
- <span id="page-14-0"></span>l **Admin Enabled (**已啟用管理**)** — 顯示網路管理員是否已啟用連接埠。網路管理員可以手動停用連接埠。
- l **State (**狀態**)** 說明由生成樹通訊協定所確定的連接埠的狀態。
- l **Operating Parameters (**作業參數**)** 可自動或手動選擇連接埠速度和雙工模式。
- l **Flow Control Enabled (**已啟用流量控制**)** 可自動或手動選擇流量控制支援。

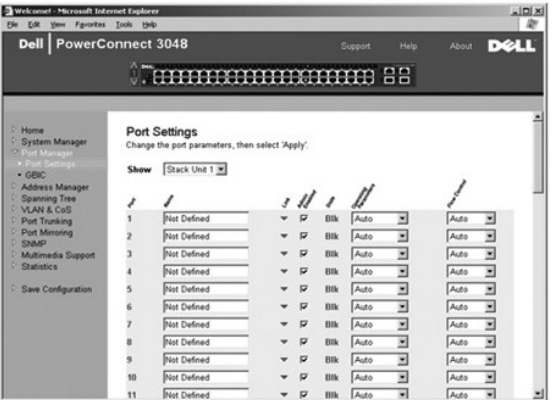

#### **GBIC**

GBIC 頁面可讓使用者選擇十億位元連接埠的連接埠類型。預設類型為 copper。如果使用者選擇使用十億位元介面轉換器 (GBIC),則必須相應地設定此頁面中的設定。

● 註: 如果 3048 和 3024 混合安裝在堆疊中,則此選項僅可用於 3024。

若要儲存您在此頁面中為目前作業階段所作的變更,請單按 **Apply (**套用**)**。若要將這些欄位重設為目前值,請單按 **Reload (**重新載入**)**。

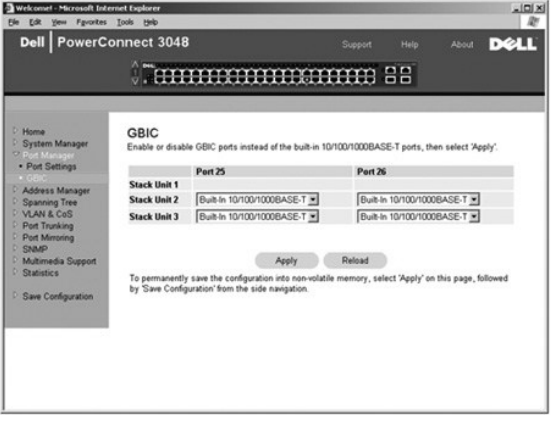

# <span id="page-14-1"></span>位址管理員

Address Manager (位址管理員) 可讓您管理並檢視動態及靜態媒體存取控制 (MAC) 位址,還可以設定動態位址的存在時間。

Address Manager (位址管理員) 頁面包含以下頁面的連結:

- l **Static Addresses (**靜態位址**)**
- l **Dynamic Addresses (**動態位址**)**
- l **Address Aging (**位址存在時間**)**
- l **Static Multicast Group Settings (**靜態多重播送群組設定**)**

#### 靜態位址

在 **Static Addresses (**靜態位址**)** 頁面中,您可以指定交換機能夠不限時使用的系統 MAC 位址和連接埠編號。

可以使用以下選項:

- l **MAC Address (MAC** 位址**)** 可讓您輸入要設定為靜態的系統的 MAC 位址。
- l **Port Selection (**連接埠選擇**)** 可讓您選擇與該系統關聯的連接埠。
- 1 清單方塊 列出所有靜態位址。
- l **Add (**新增**)** 從清單方塊中選擇位址並單按 **Add (**新增**)** 按鈕可以新增任意位址。
- l **Remove (**移除**)** 從清單方塊中選擇位址並單按 **Remove (**移除**)** 可以移除任意位址。

若要儲存您在此頁面中為目前作業階段所作的變更,請單按 **Apply (**套用**)**。若要將這些欄位重設為目前值,請單按 **Reload (**重新載入**)**。

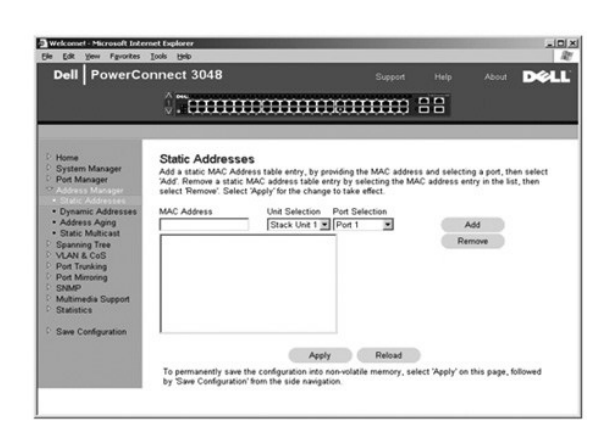

#### 動態位址

動態位址查詢表可讓您檢視位址資料庫中的目前 MAC 位址。當位址在資料庫中時, 目的地為這些位址的封包將被直接轉寄至這些連接埠。您可以勾選連接埠、虛擬區域網路 (VLAN) 和 MAC 位址,以便依這些欄位過濾此表。

依預設,動態 MAC 位址識別已啟用。這是網路交換機的標準模式。在某些網路中,管理員可能希望透過停用動態位址識別功能來建立安全網路。執行此項作業後,所有目前動態位址條目都 將被鎮定。交換機不會因超出存在時間而刪除這些位址,也不會識別新的位址。此外,如果在連接埠上偵測到新的位址,交換機將停用具有新位址的連接埠,將目前設定儲存至 NVRAM,並<br>發出簡單網路管理通訊協定 (SNMP) 陷阱警告。此功能用於阻止在進行鎖定之前不屬於該網路的電腦嘗試存取網路。連接埠被自動停用後,管理員可以手動重新啟用此連接埠。NVRAM 僅在給<br>定的連接埠首次偵測到新的位址時進行儲存。在停用動態位址識別之前,應該増加存在時間,以便交

此頁面包含以下用於查詢動態 MAC 位址表的選項:

- l **Port (**連接埠**)** 勾選此選項方塊並從下拉式清單中選擇連接埠。
- l **VLAN ID**  勾選此選項方塊並鍵入相應的 VLAN ID。
- l **MAC Address (MAC** 位址**)** 勾選此選項方塊並從提供的清單方塊中選擇位址。
- l **Query (**查詢**)** 按鈕 選擇查詢標準後單按此按鈕可以執行查詢。

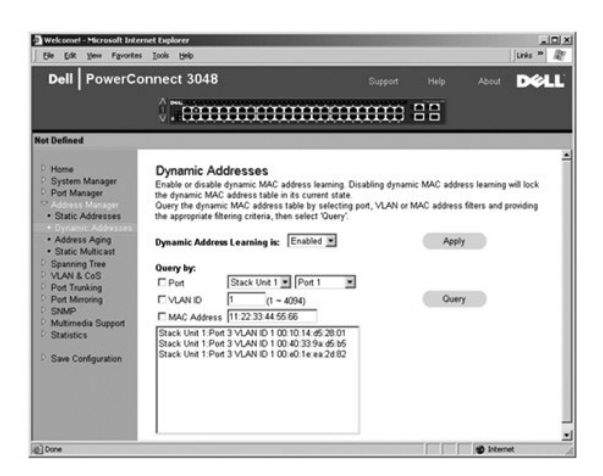

## 位址存在時間

在 **Address Aging (**位址存在時間**)** 頁面中,您可以指定位址可以用於交換機的時間 (如果該位址未組態為靜態)。

<span id="page-16-0"></span> $\bigcirc$  註:預設值設定為 300 秒 (5 分鐘)。

可以使用以下選項:

l **Aging Time (**存在時間**)** — 從系統中清除位址之前,位址可以存在的時間。您可以將該值變更為 10 和 1,000,000 秒之間的任一數字。

若要儲存您在此頁面中所作的變更,請單按 **Apply (**套用**)**。若要將這些欄位重設為目前值,請單按 **Reload (**重新載入**)**。

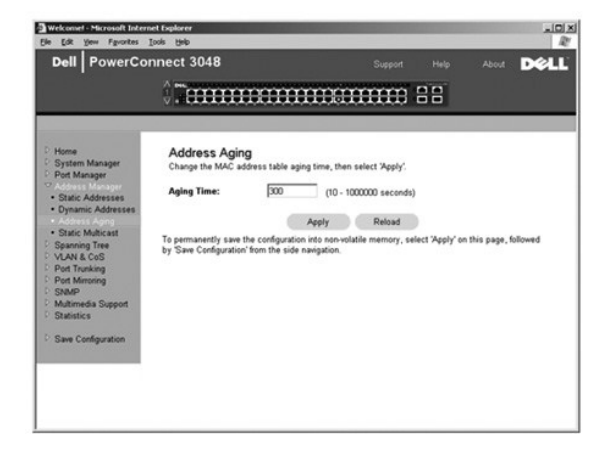

## 靜態多重播送群組設定

靜態多重播送設定可以管理多重播送資訊。可以為每個多重播送位址指定將要參與該多重播送群組的連接埠。新增至多重播送群組的連接埠,會將來自指定多重播送位址的所有多重播送封包 轉寄至該群組中的其他連接埠。

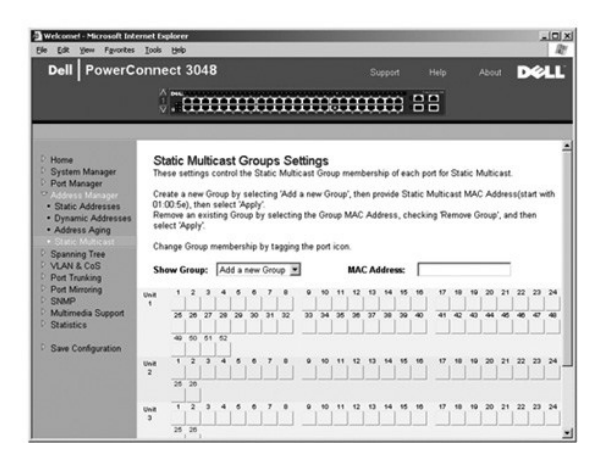

# <span id="page-16-1"></span>生成樹

**Spanning Tree (**生成樹**)** 頁面包含以下頁面的連結,它們可讓您指定生成樹通訊協定的參數:

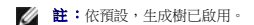

- l **Bridge Settings (**橋接設定**)**
- l **Port Settings (**連接埠設定**)**

#### 橋接設定

在 **Bridge Settings (**橋接設定**)** 頁面中,您可以啟用和組態生成樹。可以使用以下選項:

- l **Enable (**啟用**)** 啟用生成樹。如果您啟用生成樹,則必須填妥以下欄位:
	- ¡ **Hello Time (**問候間隔**)** 設定生成樹通訊協定傳送組態訊息的時間間隔。
- <span id="page-17-0"></span>¡ **Max Age (**最長存在時間**)** — 設定組態訊息被系統清除之前存在的時間。
- ¡ **Forward Delay (**轉寄延遲**)** 設定系統處於識別和傾聽狀態的時間。
- ¡ **Bridge Priority (**橋接優先順序**)** 設定相對於生成樹中其他交換機的優先順序。

l **Disable (**停用**)** — 在系統中停用生成樹通訊協定。

若要儲存您在此頁面中為目前作業階段所作的變更,請單按 **Apply (**套用**)**。若要將這些欄位重設為目前值,請單按 **Reload (**重新載入**)**。

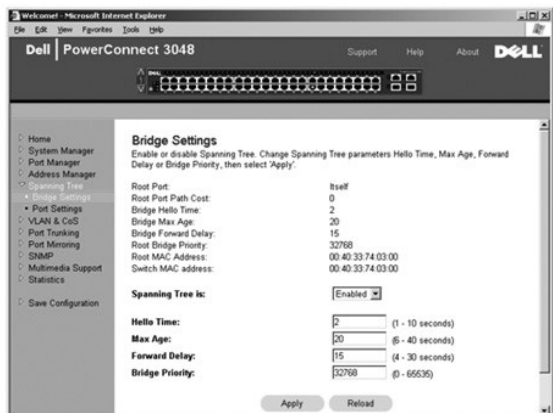

#### 連接埠設定

在 **Port Settings (**連接埠設定**)** 頁面中,您可以指定每個連接埠的生成樹參數。此頁面以表格形式顯示。對於 Port (連接埠) 欄中列出的每個連接埠編號,可以使用以下欄位:

- l **Priority (**優先順序**)** 指定給用於生成樹通訊協定之連接埠的優先順序 (0 255)。如果生成樹通訊協定偵測到網路迴路,則連接埠優先順序越高,被阻塞的可能性越小。數值越低表 示優先順序
- l Cost (成本) 指定給用於生成樹通訊協定之連接埠的成本 (1-65536)。如果生成樹通訊協定偵測到網路廻路,則連接埠成本越低,被阻塞的可能性越小。
- l Fast Link (快速連結) 當連結形成時,將立即啟用處於轉寄狀態的連接埠。此時,該連接埠不是生成樹的一部份,但將參與以後的生成樹解析。

**《 註:**如果裝置連接至需要在連結形成時立即存取網路的連接埠,並且無法等待生成樹解析,該選項將十分有用。

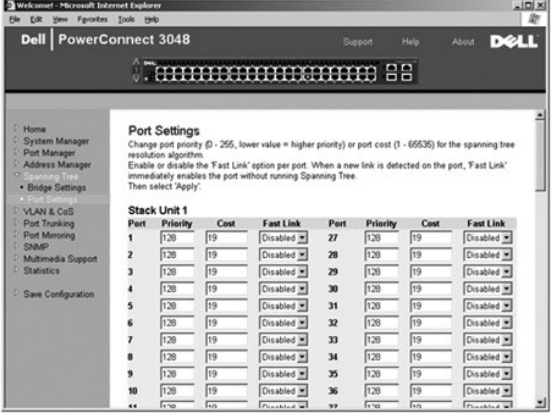

# <span id="page-17-1"></span>**VLAN** 和 **CoS**

**VLAN & CoS (VLAN** 和 **CoS)** 頁面包含以下頁面的連結:

- l **VLAN & CoS Tagging (VLAN** 和 **CoS** 標記**)**
- l **Default Port VLAN (**預設連接埠 **VLAN)**
- l **Default Port CoS (**預設連接埠 **CoS)**

## **VLAN** 和 **CoS** 標記

- <span id="page-18-1"></span>在 **Membership (**成員關係**)** 頁面中,您可以定義 VLAN 群組。可以使用以下選項:
	- l **Show VLAN (**顯示 **VLAN)** 選擇要為其編輯成員關係設定的 VLAN。
	- l **Name (**名稱**)** 定義 VLAN 的名稱。
	- l **VLAN ID** 輸入 VLAN 的數字 ID (1 4094)。
	- l **Remove VLAN (**移除 **VLAN)** 核取方塊 勾選此方塊將移除現有的 VLAN。
	- 1 連接埠切換按鈕 透過切換連接埠按鈕的值,可以為每個連接埠選擇 VLAN 成員關係:
		- o <U>: 連接埠是 VLAN 的成員。連接埠傳送的所有封包均不加標記 (即不攜帶標記,因此不攜帶 VLAN 或 CoS 資訊)。
		- ¡ <T>:連接埠是 VLAN 的成員。連接埠傳送的所有封包均加標記 (即攜帶標記,因此攜帶 VLAN 或 CoS 資訊)。
		- ¡ <空白>:連接埠不是 VLAN 的成員。與此 VLAN 相關的封包無法由此連接埠傳送。

VLAN 標記選項是由 IEEE 設定的標準,以便生成跨多部交換機的 VLAN。若要獲得更多資訊,請參閱「<u>附錄</u>」和 IEEE Std 802.1Q-1998 虛擬橋接區域網路。

在此頁面中可以完成以下工作:

#### 新增 **VLAN** 群組

- 1. 從 **Show VLAN (**顯示 **VLAN)** 下拉式選單中,選擇 **Add a new VLAN (**新增新 **VLAN)**。
- 2. 填妥 Name (名稱) 和 VLAN ID 欄位。
- 3. 新增 VLAN 成員。

請參閱本節後面「<u>新增 VLAN 成員關係</u>」中的程序,以獲得更多資訊。

4. 單按 **Apply (**套用**)**。

#### 移除 **VLAN** 群組

- 1. 從 **Show VLAN (**顯示 **VLAN)** 下拉式選單中,選擇要移除的 VLAN。
- 2. 為要移除的 VLAN 勾選 **Remove VLAN (**移除 **VLAN)** 方塊。
- 3. 單按 **Apply (**套用**)**。

#### <span id="page-18-0"></span>新增 **VLAN** 成員關係

- 1. 從 **Show VLAN (**顯示 **VLAN)** 下拉式選單中,選擇要編輯的 VLAN。
- 2. 透過單按連接埠圖示,直至顯示所需狀態 [**T** (加標記) 或 **U** (不加標記)] 或空白來變更 VLAN 成員。
- 3. 單按 **Apply (**套用**)**。

#### 移除 **VLAN** 成員關係

- 1. 從 **Show VLAN (**顯示 **VLAN)** 下拉式選單中,選擇要編輯的 VLAN。
- 2. 透過單按連接埠圖示,直至顯示所需狀態 (空白) 來變更 VLAN 成員。
- 3. 單按 **Apply (**套用**)**。

若要將這些欄位重設為目前值,請單按 **Reload (**重新載入**)**。

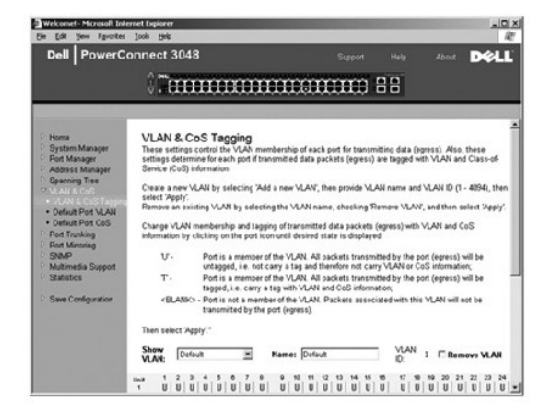

## 預設連接埠 **VLAN**

在 Default Port VLAN (預設連接埠 VLAN) 頁面中,您可以為交換機上的每個連接埠指定預設連接埠 VLAN ID (PVID)。依預設,進入交換機的所有不加標記封包均使用連接埠的 PVID 指定

的 ID 進行標記。

此頁面設定為以表格形式顯示。您可以在 PVID 欄中為 Port (連接埠) 欄中列出的每個連接埠鍵入 PVID。

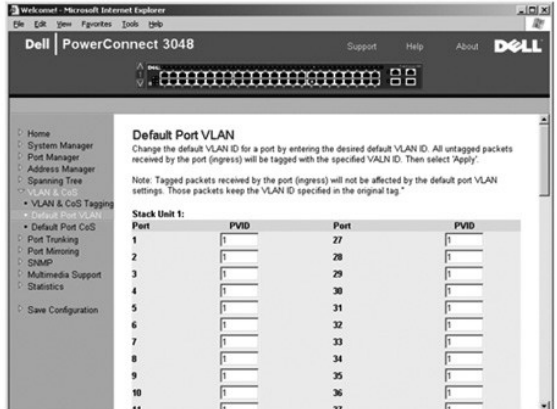

#### 預設連接埠 **CoS**

連接埠優先順序允許使用者指定在由於線路擁擠而導致交換機中的資訊被緩衝的情況下,哪些連接埠具有較高優先順序。具有「高」設定的連接埠將先傳送封包,然後具有「一般」設定的連<br>接埠再傳送封包。此頁面的設定僅影響未標記優先順序的人口封包。若要提高給定連接埠的優先順序,請將連接埠的設定從「一般」切換到「高」。連接埠的預設和標準設定為「一般」。

在 **Default Port CoS (**預設連接埠 **CoS)** 頁面中,您可以為交換機上的每個連接埠指定優先順序。

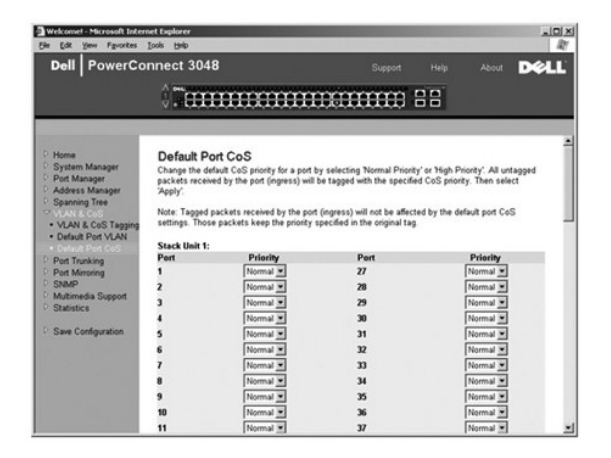

## 第 **3** 層優先順序 — **DiffServ**

- ι DiffServ 您可以透過為每類服務選擇 **Normal Priority (一般優先順序)** 或 **High Priority (高優先順序)** 來變更預設的服務類型 (ToS) 優先順序。透過使用差別服務代碼,該設定會<br>- 影響 IP 封包標頭中 IPv4 ToS 八位元組的 IETF 定義。
- l 點 (DSCP) 欄位 (6 位元) 將封包分類為 64 個可能類別中的任一類別。

<span id="page-20-0"></span>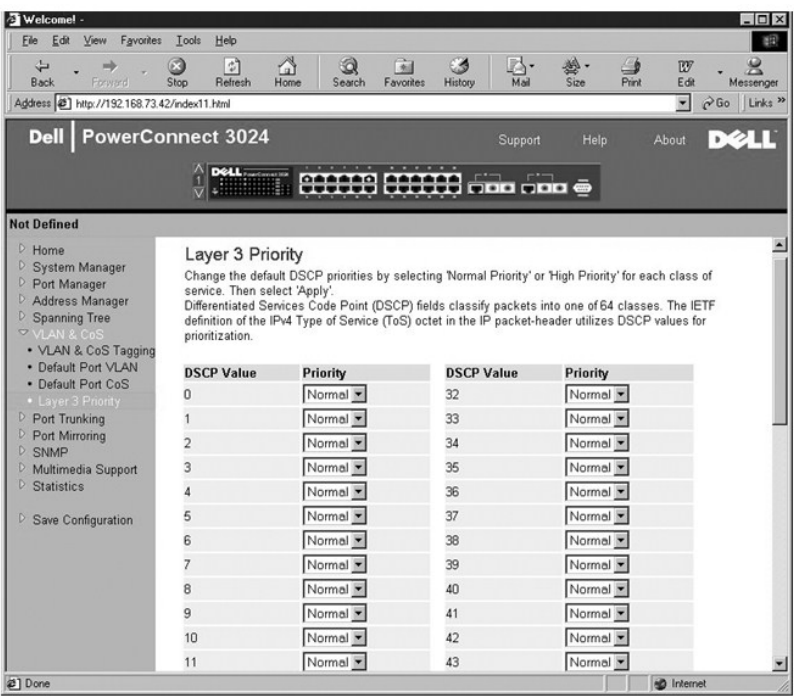

# <span id="page-20-1"></span>連接埠聚合為幹線

在 **Port Trunking (連接埠聚合為幹線)** 頁面中,您可以在作為一個虛擬聚合連結的交換機之間建立多個連結。僅可以為類似的連接埠型定義幹線。例如,10/100 連接埠無法形成具有十億<br>位元連接埠的連接埠幹線。對於 10/100 連接埠,幹線僅可以在相同的群集中形成。群集為一組連接埠 (八個)。可以同時建立四條幹線。生成樹會將聚合為幹線的連接埠當作單一虛擬連接埠。

● 注意事項:高速乙太網路幹線僅可以包括屬於一個八連接埠群集的連接埠:連接埠 1 至 8、連接埠 9 至 16、連接埠 17 至 24、連接埠 25 至 32、連接埠 33 至 40 或連接埠 41 至 48。

 $\bigodot$  注意事項: 內建 10/100/1000BASE-T 連接埠無法與 GBIC 連接埠位於同一幹線。

若要將連接埠新增至幹線,請單按連接埠編號下面的切換按鈕,直至顯示正確的幹線號。

● 注意事項:參與幹線的所有連接埠均必須以全雙工模式作業。

● 注意事項: 参與幹線的所有連接埠均應具有相同的 VLAN 和 CoS 設定。

若要儲存您在此頁面中所作的變更,請單按 **Apply (**套用**)**。若要將這些欄位重設為目前值,請單按 **Reload (**重新載入**)**。

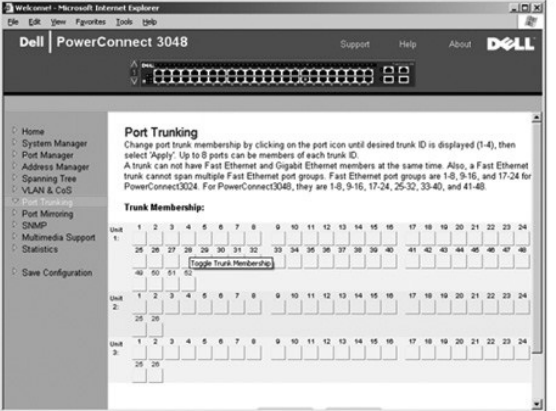

## <span id="page-21-1"></span><span id="page-21-0"></span>連接埠鏡像

在 **Port Mirroring (**連接埠鏡像**)** 頁面中,您可以啟用或停用連接埠鏡像。還可以設定來源連接埠和監視連接埠。連接埠鏡像可協助您調試網路。

可以使用以下選項:

- l **Port Mirroring is (**連接埠鏡像為**)** 啟用或停用連接埠鏡像。
- l **Source Port (**來源連接埠**)** 將所有資訊從該連接埠鏡像至監視連接埠。
- l **Monitor Port (**監視連接埠**)** 接收來源連接埠接收之所有資訊副本的連接埠。

若要儲存您在此頁面中為目前作業階段所作的變更,請單按 **Apply (**套用**)**。若要將這些欄位重設為目前值,請單按 **Reload (**重新載入**)**。

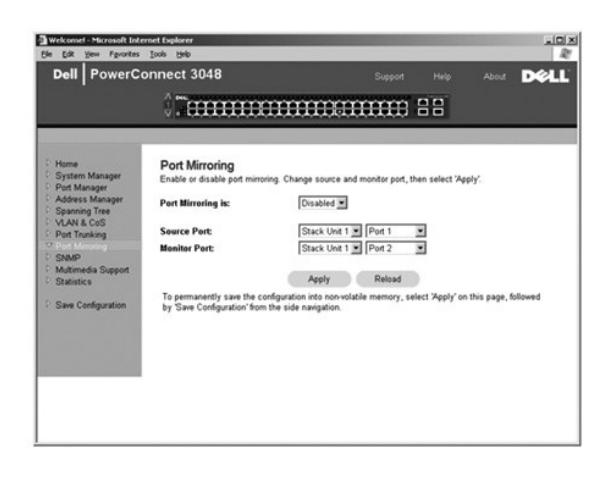

#### <span id="page-21-2"></span>**SNMP**

SNMP 選單包含以下頁面的連結:

- l **Community Table (**團體表**)**
- l **Host Table (**主機表**)**
- l **Trap Settings (**陷阱設定**)**

## 團體表

在 **Communities Table (**團體表**)** 頁面中,您可以建立不同的團體並自訂存取。依預設,public 字串具有 Get (獲得) 權限。

可以使用以下選項:

- l **Community Name (**團體名稱**)** 可讓您鍵入要建立的團體的名稱
- l **Get (**獲得**)** 允許 SNMP 團體成員對交換機的 SNMP 資訊進行讀取存取
- l **Set (**設定**)** 允許 SNMP 團體成員對交換機的 SNMP 資訊進行寫入存取
- l **Trap (**陷阱**)** 允許 SNMP 團體的成員接收 SNMP 陷阱

若要儲存您在此頁面中所作的變更,請單按 **Apply (**套用**)**。若要將這些欄位重設為目前值,請單按 **Reload (**重新載入**)**。

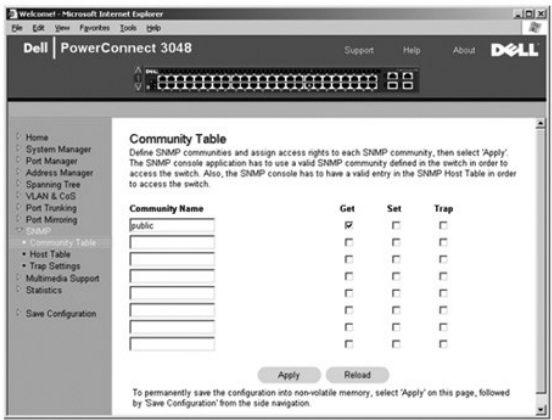

#### 主機表

在 **SNMP Host Table (SNMP 主機表)** 頁面中,您可以在已授予存取權限的團體群組中新增和移除主機。將權限 GET (獲得)、SET (設定) 和 TRAP (陷阱) 指定給團體名稱,然後透過向相應的<br>團體字串新增電腦及其 IP 位址將這些權限指定給個別電腦。可以啟用或停用主機授權。

如果停用主機授權 (預設值),交換機將允許任何 SNMP 管理員存取交換機。如果啟用主機授權,管理員最多可以在主機表中指定 16 個能夠存取交換機的 SNMP 管理員。

您必須啟用主機授權才可以使用主機表。此功能將阻止未在主機表中列出的人員存取交換機。

啟用主機授權後,您必須透過控制台連接埠連接將主機新增到該表中。否則,交換機將無法使用 SNMP 存取終端站台。

可以使用以下欄位:

- l **Host Name (**主機名稱**)** 使用者定義的 SNMP 主機名稱。
- l **Host IP Address (**主機 **IP** 位址**)** 經授權可以透過 SNMP 與交換機進行通訊的 SNMP 主機之 IP 位址。
- l **Community (**團體**)** 主機所屬 SNMP 團體的名稱。

註:此處指定的團體名稱必須存在於交換機的 SNMP 團體表中。

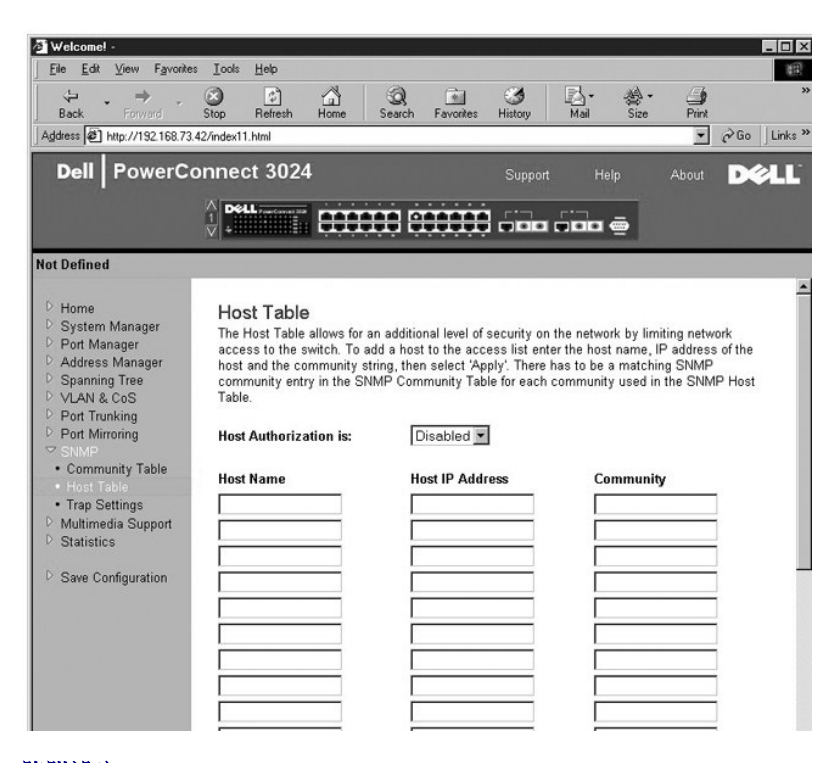

## 陷阱設定

您可以啟用或停用 Trap Settings (陷阱設定) 頁面上的驗證陷阱:

- <span id="page-23-0"></span>l **Enabled (**已啟用**)** — 系統將在主機授權失敗時產生 SNMP 陷阱。
- l **Disabled (**已停用**)** 系統不會產生驗證陷阱。

出現陷阱情況時,系統將通知具有陷阱權限的團體字串中的所有主機。

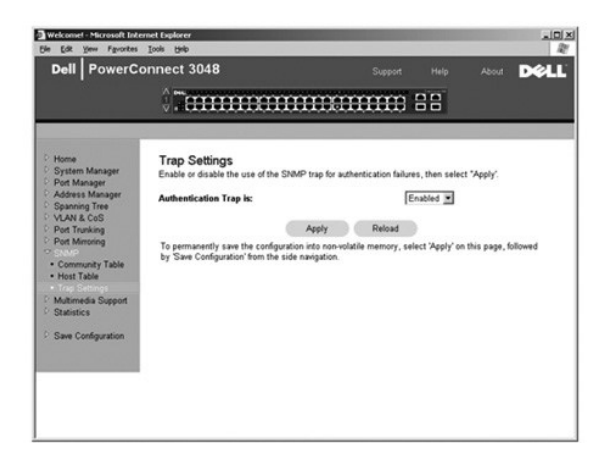

# <span id="page-23-1"></span>多媒體支援

在多媒體應用程式產生多重播送資訊的網路中,網際網路群組管理通訊協定(IGMP) 可以限制資訊轉寄(否則會廣播至整個網路),從而極大地減少不必要的頻寬。啟用 IGMP 將允許單一連接埠 透過交換機來偵測 IGMP 查詢,報告封包以及管理 IP 多重播送資訊。

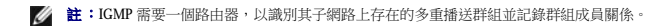

可以對 IGMP 選項進行如下設定:

- l **Enabled (**已啟用**)** 系統將偵測 IGMP 查詢與報告封包,並管理透過交換機進行的 IP 多重播送資訊。
- l **Disabled (**已停用**)** 交換機轉寄資訊並忽略所有 IGMP 請求。

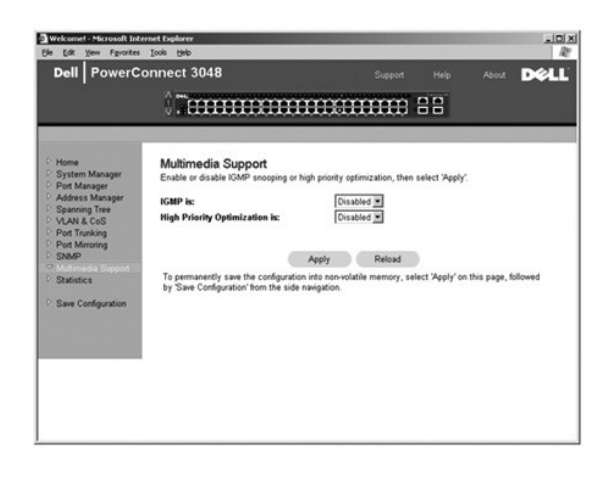

## <span id="page-23-2"></span>統計資料

從 Statistics (統計資料) 頁面中,您可以繪製各種系統資料的圖表。可供選擇的圖形類型有三種:比較圖表、群組圖表以及歷史記錄圖表。所有圖表的最大儲存格個數為 2<sup>31.</sup>1。設定好所有變數 後,請單按「繪製」。以下章節將概述每種圖表的設定。

#### 比較圖表

比較圖表可以比較所有連接埠的同一種統計資料。您必須定義以下變數:

- l **Statistics (**統計資料**)** 要監視的系統資料類型
- l **Refresh Rate (**更新速率**)** 自動更新的時間間隔
- l **Color (**顏色**)** 圖表的顏色設定

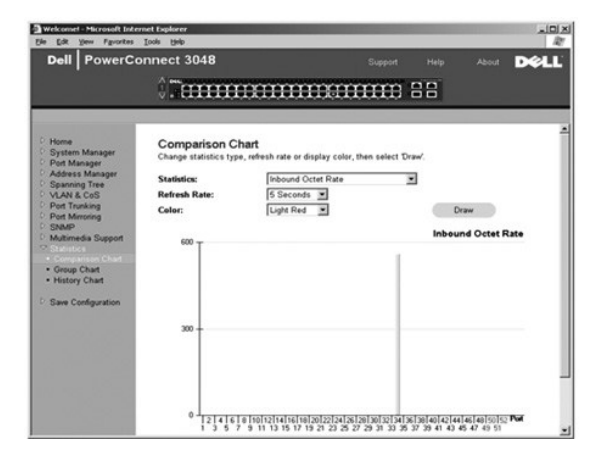

## 群組圖表

群組圖表可以顯示一個連接埠所有類型的統計資料。您必須定義以下變數:

- l **Port Selection (**連接埠選擇**)** 要監視其資料的連接埠
- l **Refresh Rate (**更新速率**)** 自動更新的時間間隔
- l **Color (**顏色**)** 圖表的顏色設定

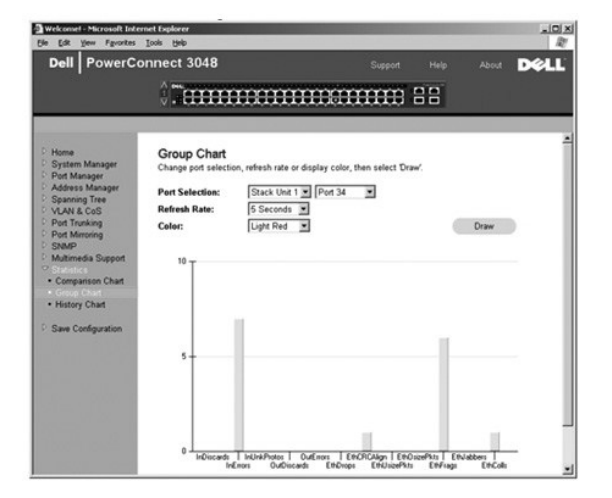

# 歷史記錄圖表

歷史記錄圖表可以顯示任一連接埠組合的一種統計資料。此圖表可顯示設定時間段內的資料,以便於您監視資料隨時間變動的情況。

- l **Statistics (**統計資料**)** 要監視的系統資料類型
- l **Refresh Rate (**更新速率**)** 自動更新的時間間隔

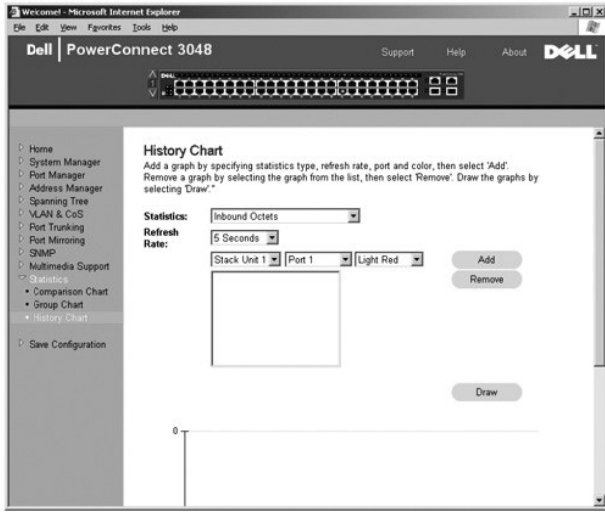

# 計數器重設

**Counter Reset (**計數器重設**)** 頁面可讓您重設所有統計資料計數器。

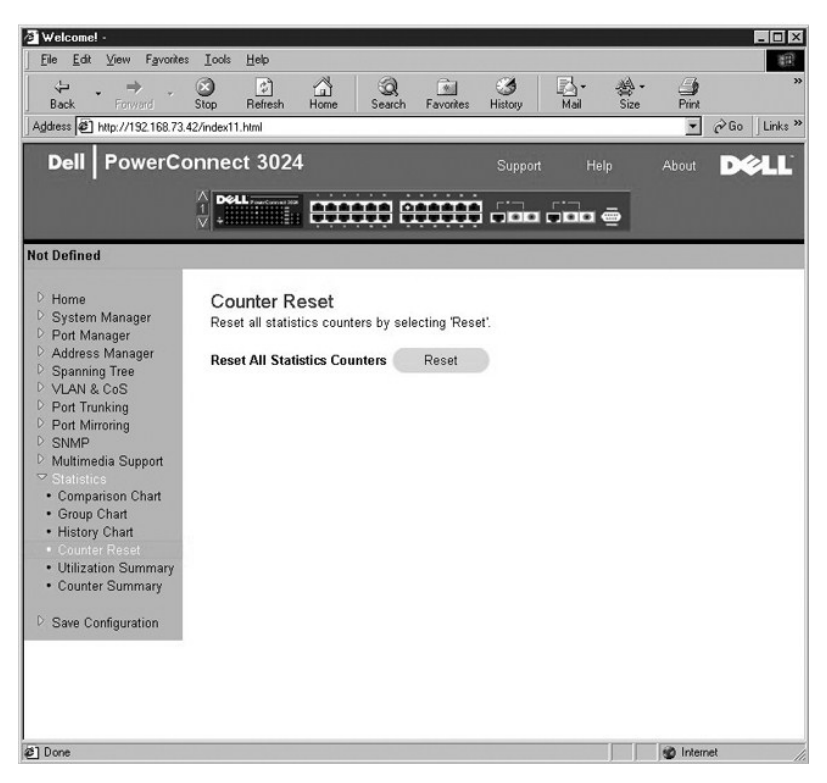

## 使用摘要

**Utilization Summary (**使用摘要**)** 頁面可讓您依連接埠檢視連結狀態、使用百分比以及進入的單一播送封包、非單一播送封包與錯誤封包的比率。

單按 **Refresh (**更新**)** 按鈕可以更新 **Utilization Summary (**使用摘要**)** 頁面。

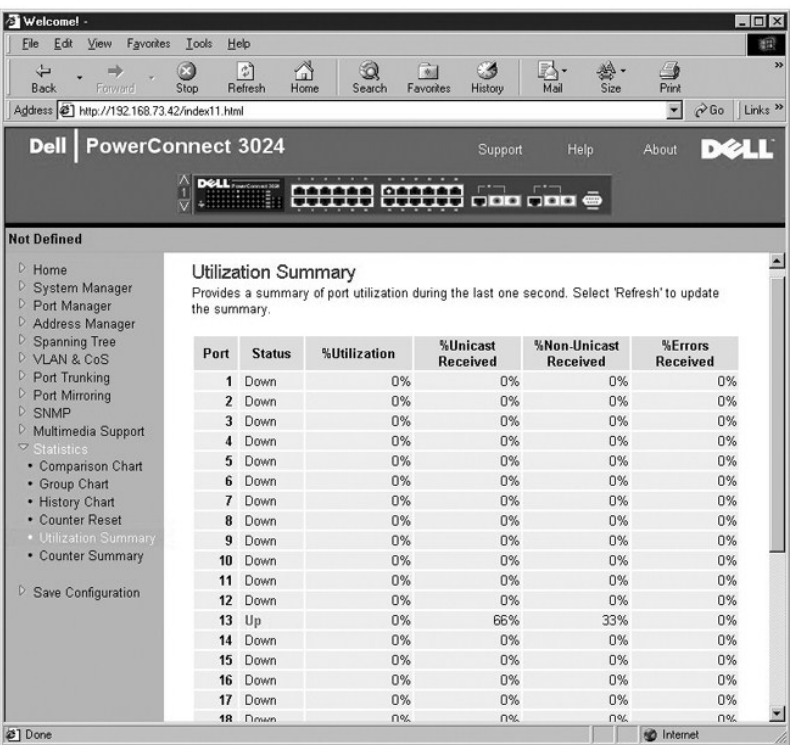

# 計數器摘要

**Counter Summary (**計數器摘要**)** 頁面可讓您檢視所有連接埠積聚、接收和傳送的單一播送封包、非單一播送封包及錯誤封包。

單按 **Refresh (**更新**)** 按鈕可以更新 **Counter Summary (**計數器摘要**)** 頁面。

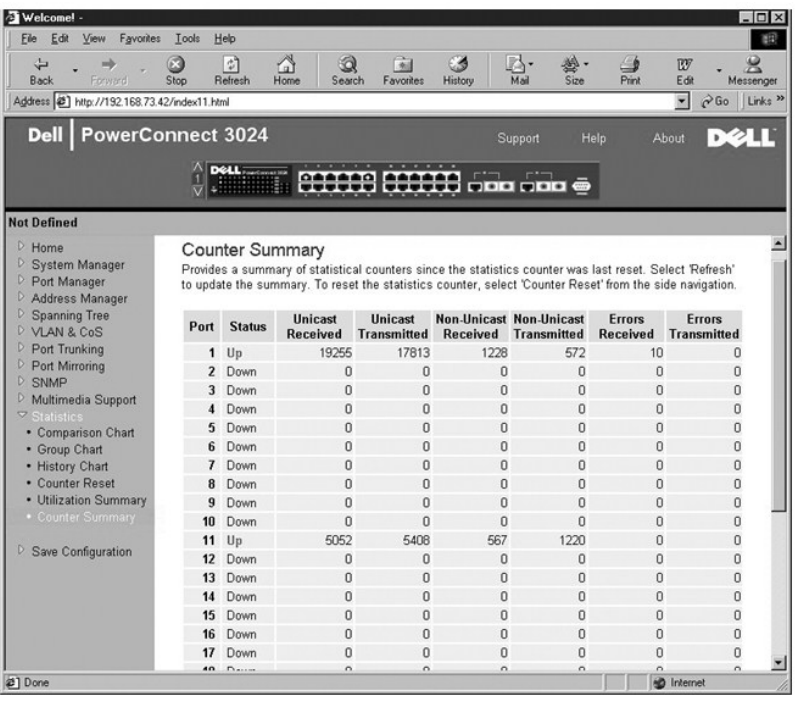

# <span id="page-27-1"></span><span id="page-27-0"></span>儲存組態

如果您透過 Web 介面對系統進行變更,則必須在 **Save Configuration (**儲存組態**)** 頁面中儲存變更。

可以使用以下選項:

- l **Save Configuration to NVRAM (**將組態儲存至 **NVRAM)** 儲存對系統組態的變更。
- l **Restore Factory Defaults (**恢復出廠時的預設值**)** 將系統組態重設為原始預設值。

Restore Factory Defaults (恢復出廠時的預設值) 將重新啟動交換機。

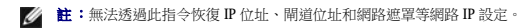

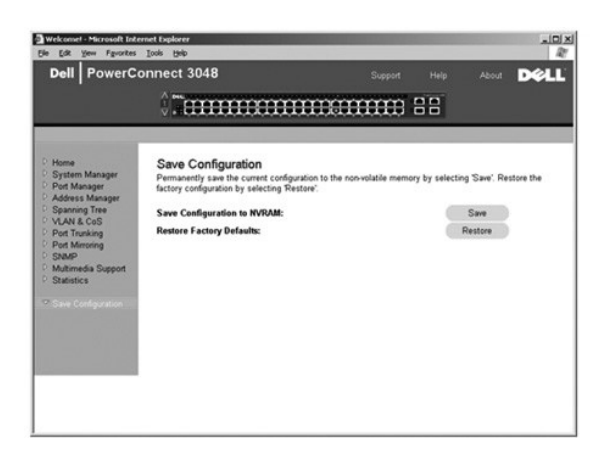

[回到目錄頁](file:///C:/data/Network/2T180/tc/ug/index.htm)

<span id="page-28-0"></span>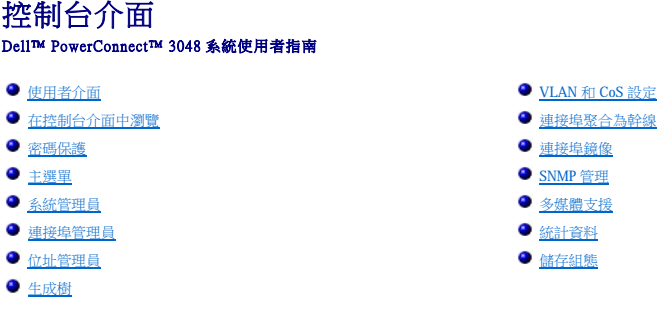

註:本節中的圖可能與您電腦上顯示的圖略有不同。

您可以使用 VT100 終端機模擬從 RS-232 序列埠或 Telnet 連接存取控制台。交換機可為此介面提供密碼保護。

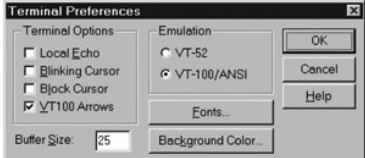

開啟 Telnet 通話時,請在 **Terminal Options (**終端機選項**)** 下選擇 **VT100 Arrows (VT100** 箭頭**)**。

# <span id="page-28-1"></span>使用者介面

交換機提供選單導引控制台介面。使用方向鍵可以在選單和子畫面中移動。若要選擇某個選單,請按相應的方向鍵以反白顯示該選單,然後按 <Enter> 鍵。您也可以鍵入每個選單選項前面的<br>字母以選擇該選項。

每個畫面的底部顯示該特定畫面可用的按鍵指令,有時可能還顯示其他有用的資訊。以下清單說明常用的按鍵指令:

- l <Esc> 鍵 返回至上一選單或畫面,或者取消編輯
- l <Ctrl><l> 更新畫面
- l <Ctrl><d> 登出
- l <Ctrl><w> 將目前組態儲存至 NVRAM
- l <空白鍵> 在欄位的可能設定之間切換
- l <Enter> 鍵 選擇選單項目、編輯欄位或接受編輯欄位後獲得的值
- l <Ctrl><x> 刪除表格條目

# <span id="page-28-2"></span>在控制台介面中瀏覽

組態系統終端機並啟動交換機後,您便可以登入控制台介面。首次登入時,您必須使用預設密碼 switch。

大多數畫面底部包括有關在控制台介面中瀏覽以及從控制台介面發出指令的資訊。通常情況下,以下資訊均適用:

- l 若要選擇選項,請按選單中方括號 ([ ]) 內的按鍵,然後按 <Enter> 鍵。
- l 使用方向鍵可以瀏覽至可編輯欄位。
- l 使用空白鍵可以在其他欄位的選項間切換。
- l 在任何畫面中,按 <Esc> 鍵即可返回至上一畫面。

您可以透過控制台介面管理堆疊。在大多數頁面上,您必須選擇要顯示的堆疊裝置。請使用方向鍵瀏覽至要顯示的裝置並按 <Enter> 鍵。

## <span id="page-28-3"></span>密碼保護

如果已啟用密碼保護,則必須在最先顯示的歡迎螢幕中輸入密碼才可以繼續進行。如果已停用密碼保護,系統將顯示主選單,您可以立即存取交換機管理介面。依預設,密碼保護已停用。如 果已啟用,則預設密碼為 switch。

# <span id="page-29-1"></span><span id="page-29-0"></span>主選單

主選單顯示所有可用的子選單和頁面。

可以使用以下選單項目:

- l **System Manager (**系統管理員**)**
- l **Port Manager (**連接埠管理員**)**
- l **Address Manager (**位址管理員**)**
- l **Spanning Tree (**生成樹**)**
- l **VLAN and CoS Setup (VLAN** 和 **CoS** 設定**)**
- l **Port Trunking (**連接埠聚合為幹線**)**
- l **Port Mirroring (**連接埠鏡像**)**
- l **SNMP Management (SNMP** 管理**)**
- l **Multimedia Support (**多媒體支援**)**
- l **Statistics (**統計資料**)**
- l **Save Configuration (**儲存組態**)**

若要登出使用者介面,可以在 Telnet 通話期間隨時按 <Ctrl><d>。此作業將使您返回至登入畫面。

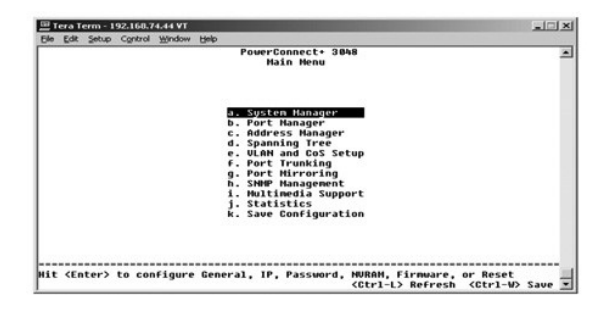

## <span id="page-29-2"></span>系統管理員

系統管理員包含組態交換機以用於網路的所有系統選項以及一般資訊。它包括以下選單:

- l **General Info (**一般資訊**)** 檢視一般系統資訊和執行一般管理。
- l **IP Settings (IP** 設定**)** 檢視或編輯 IP 參數。
- l **Security Admin (**安全保護管理**)** 選擇使用者驗證、啟用或停用密碼保護或依 IP 位址過濾。
- l **Firmware Upgrade (**韌體升級**)** 使用小型檔案傳送通訊協定 (TFTP) 傳送最新的韌體以進行升級。
- l **Reset (**重設**)** 重新啟動交換機。

一般資訊

General Info (一般資訊) 畫面包含以下資訊:

- l **System Description (**系統說明**)**
- l **MAC Address (MAC** 位址**)**

此頁面還包含以下可編輯欄位:

- l **System Name (**系統名稱**)**
- l **System Contact (**系統聯絡人**)**
- l **System Location (**系統位置**)**

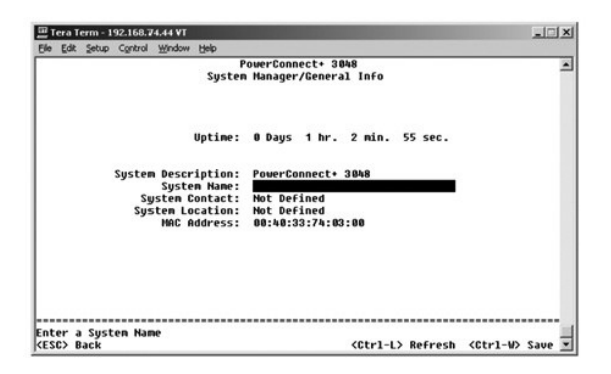

### **IP** 設定

此選單管理與 IP 相關的電腦資訊。

**IP Settings (IP** 設定**)** 頁面包括以下可編輯欄位:

- l **IP address (IP** 位址**)**
- l **Network mask (**網路遮罩**)**
- l **Gateway address (**閘道位址**)**

按 <Ctrl><w> 以儲存所作的所有變更。

註:您必須從 **System Manager/Reset (**系統管理員**/**重設**)** 頁面重新啟動系統,才可以使變更生效。

請參閱「<u>安裝</u>」,以獲得有關安裝的更多資訊。

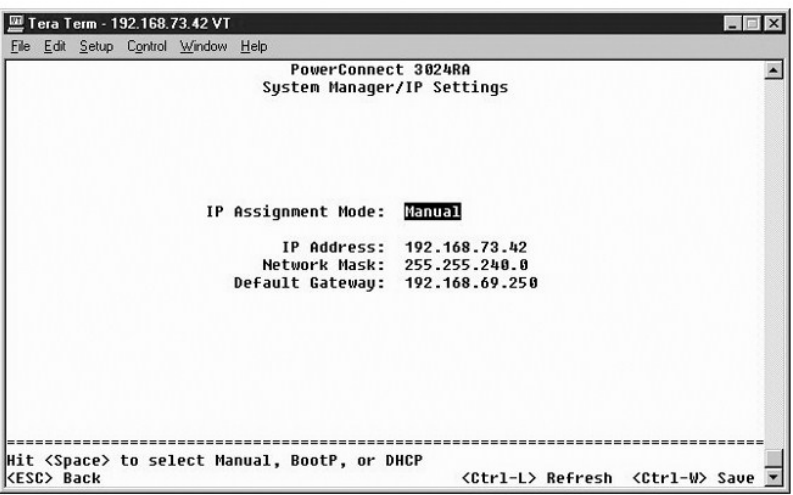

# 安全保護管理

- l **User Authentication Mode (**使用者驗證模式**)** 選擇所需的驗證或驗證順序。
	- ¡ **Local Only (**僅本地**)**  交換機將驗證使用者。
	- **· Local then Remote (先本地後遠端)** 交換機先嘗試驗證使用者,然後 RADIUS 伺服器再嘗試驗證使用者。
	- ¡ **Remote then Local (**先遠端後本地**)** RADIUS 伺服器先嘗試驗證使用者,然後交換機再嘗試驗證使用者。
	- ¡ **Remote Only (**僅遠端**)**  RADIUS 伺服器將驗證使用者。
- l **RADIUS Server IP Address (RADIUS** 伺服器 **IP** 位址**)** 標識 RADIUS 伺服器的 IP 位址。
- l **RADIUS Shared Secret (RADIUS** 共用機密**)**  指定由交換機和 RADIUS 伺服器共用的文字字串。
- l **IP Filtering (IP** 過濾**)** 允許最多 16 個 IP 位址存取交換機管理功能 (如果已啟用)。
- l **Password Admin (**密碼管理**)** 啟用或停用密碼保護。
- l **Allowed IP Addresses (**允許的 **IP** 位址**)** 您可以在允許的 IP 位址表中輸入最多 16 個 IP 位址。

1 Disable Telnet/Web Access (Console Only) (停用 Telnet/Web 存取 [僅控制台]) — 提供選項,以啟用或停用對交換機的 Telnet 或 Web 存取。

**// 註:**預設密碼為 switch。

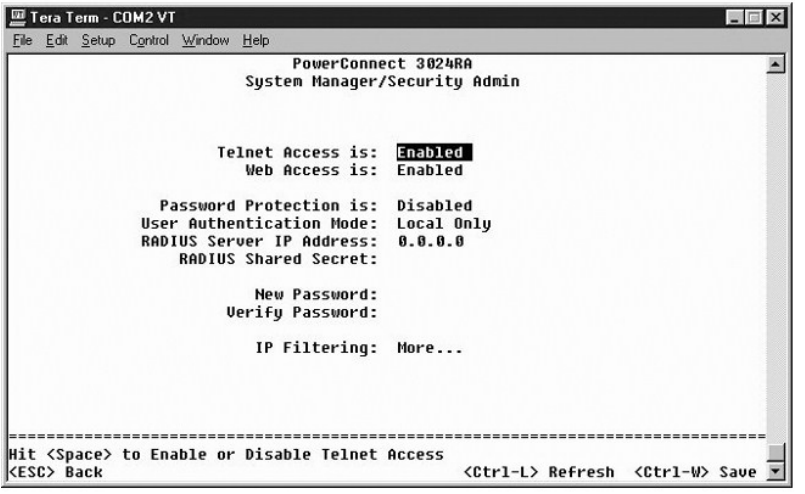

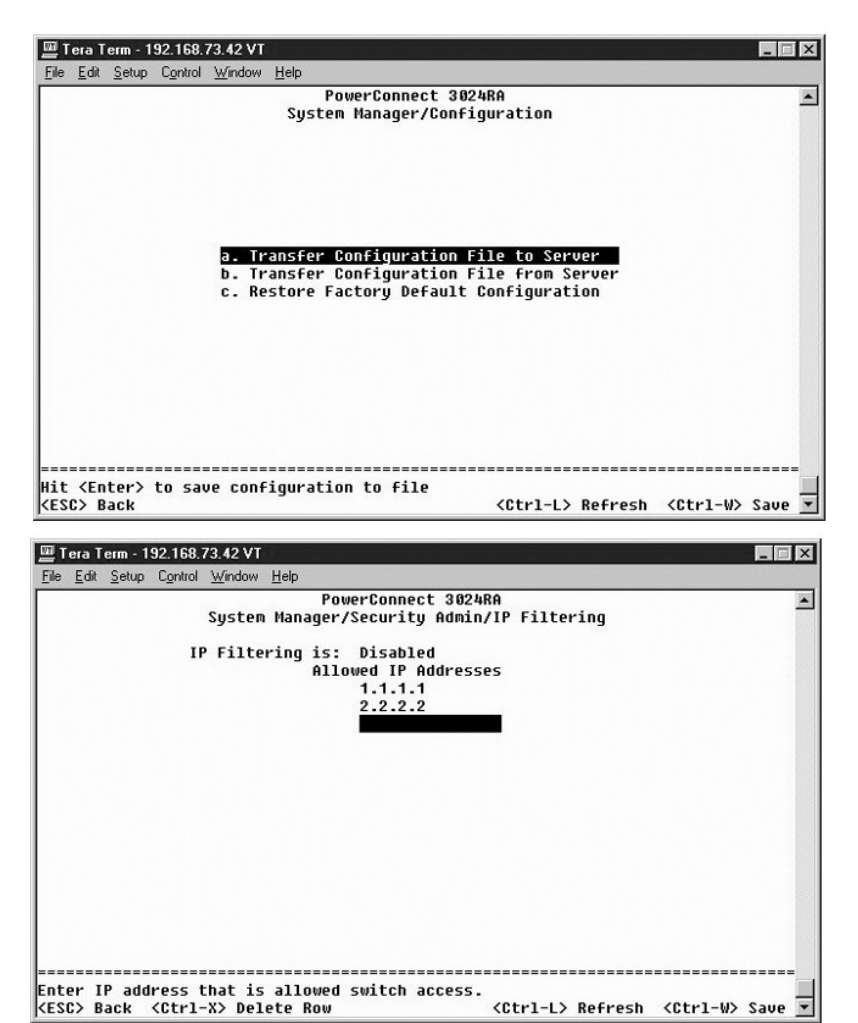

## <span id="page-32-0"></span>韌體升級

在 **Firmware Upgrade (**韌體升級**)** 畫面中,您可以組態系統以下載新版本的管理軟體。您還可以將系統設定為使用新的軟體,但不覆蓋先前的版本。請參閱「[軟體升級」](file:///C:/data/Network/2T180/tc/ug/pc3048ch.htm#1084976),以獲得有關此程 序的更多資訊

**Firmware Upgrade (**韌體升級**)** 畫面包含以下資訊:

- l **Hardware Version (**硬體版本**)**
- l **Boot ROM Version (**啟動 **ROM** 版本**)**
- l **Software Version (**軟體版本**)**

此畫面還包含以下可編輯欄位:

- l **Next Boot from (**下一次啟動自**)** 表示您要執行之軟體版本的位置。可以使用以下選項:
	- ¡ **Net (**網路**)** 此為預設設定。使用此選項可以在升級前嘗試使用新版本的軟體。此選項將從您指定的網際網路位置執行軟體。您還必須填妥 **TFTP Server IP Address (TFTP**  伺服器 **IP** 位址**)** 和 **TFTP Path/Filename (TFTP** 路徑**/**檔名**)** 欄位。
	- ¡ **Net & save (**網路並儲存**)** 此選項將使用下載的檔案覆蓋目前版本的軟體。您還必須填妥 **TFTP Server IP Address (TFTP** 伺服器 **IP** 位址**)** 和 **TFTP Path/Filename (TFTP**  路徑**/**檔名**)** 欄位。
	- ¡ **Last Saved (**上一次儲存**)** 選擇 **Net & save (**網路並儲存**)** 選項並重設系統後,系統將自動顯示此選項。
- l **TFTP Server IP Address (TFTP** 伺服器 **IP** 位址**)** 表示系統必須從該伺服器擷取新版本的軟體。
- l **TFTP Path/Filename (TFTP** 路徑**/**檔名**)** 表示要下載的軟體檔案的路徑和名稱。

注意事項:若要使變更在目前作業階段後仍然有效,您必須從 **Save Configuration (**儲存組態**)** 頁面儲存新組態。您必須從 **System Manager/Reset (**系統管理員**/**重設**)** 頁面重新啟 動系統才可以開始進行韌體升級。

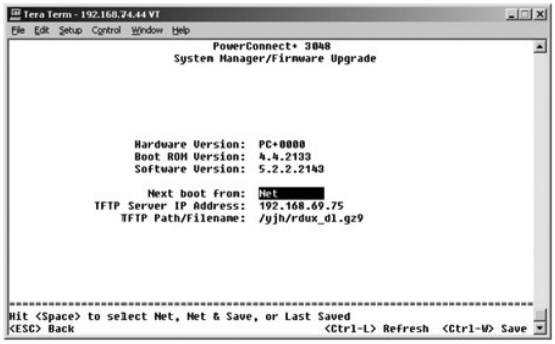

## 重設

如果透過控制台介面對系統進行變更,則必須在 **Save Configuration (**儲存組態**)** 畫面中儲存變更。在此畫面中儲存變更後,必須進入 **Reset (**重設**)** 畫面並選擇 **Reset (**重設**)** 選單選項以重 新啟動系統,才可以使變更生效。

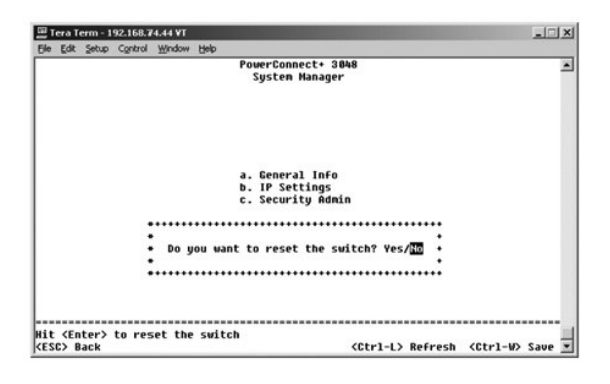

# <span id="page-32-1"></span>連接埠管理員

您可以管理與連結作業相關的連接埠特性。若要在此頁面中變更任何參數的設定,請選擇目前值並按空白鍵。這樣可在此參數的可用值之間切換。

對於 Port (連接埠) 欄中列出的每個連接埠編號,您可以變更以下參數 (依畫面上的欄名稱列出):

- <span id="page-33-0"></span>l **Admin (**管理**)** — 允許管理員啟用或停用連接埠。
- l **State (**狀態**)** 顯示此連接埠處於阻塞狀態還是轉寄狀態。
- l **Rate/Duplex (**速率**/**雙工**)** 提供的選項為 **Full (**全雙工**)**、**Half (**半雙工**)** 或 **Auto (**自動**)**,**Auto (**自動**)** 選項將自動偵測連接裝置的值,並相應地設定連接埠的雙工模式。
- l **Flow Ctrl (**流量控制**)** 如果已啟用,將阻止傳送者傳送資料,直至接收者可以接受這些資料。
- l **Comments (**註解**)** 可讓管理員為連接埠命名或新增註解。

**註:**如果 3048 和 3024 混合安裝在堆疊中,則此選項僅可用於 3024。對於堆疊中的組合十億位元連接埠,您可以選擇連接埠類型。如果您選擇十億位元介面轉換器 (GBIC) 介面,則必<br>須透過在連接埠編號旁的兩個字母上按空白鍵,將連接埠類型從「GT」切換為「GB」。

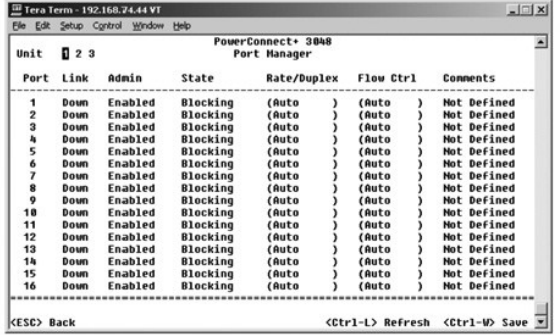

# <span id="page-33-1"></span>位址管理員

**Address Manager (**位址管理員**)** 畫面包括以下選項:

- l **Static Addresses (**靜態位址**)**
- l **Dynamic Addresses (**動態位址**)**
- l **Address Aging (**位址存在時間**)**
- l **Static Multicast Groups Administration (**靜態多重播送群組管理**)**
- l **Static Multicast Groups Membership (**靜態多重播送群組成員關係**)**

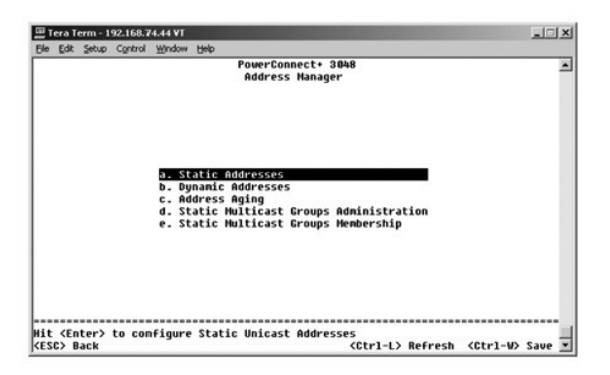

#### 靜態位址

在 Static Addresses (静態位址) 畫面上,您可以為特定連接埠指定媒體存取控制 (MAC) 位址,使連接埠不會由於存在時間功能而被從橋接表中清除。

若要新增 MAC 位址,需要使用以下資訊:

- 1 **MAC Address (MAC 位址)** 在第一欄下輸入 MAC 位址,然後按 <Enter> 鍵。
- l **Port (**連接埠**)** 輸入與 MAC 位址關聯的連接埠編號。

如果所有資訊均正確,畫面上將依連接埠 ID 的順序顯示新條目。

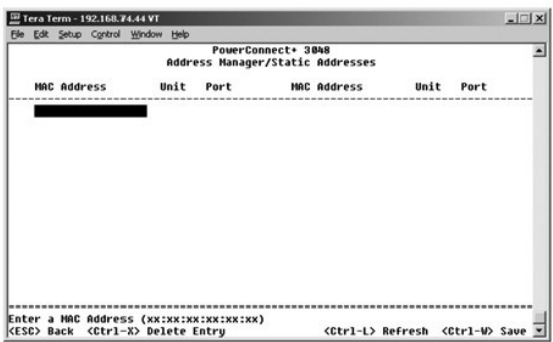

## 動態位址

動態位址查詢表可讓您檢視位址資料庫中的目前 MAC 位址。當位址在資料庫中時,目的地為這些位址的封包將被直接轉寄至這些連接埠。您可以勾選連接埠、VLAN 和 MAC 位址,以便依這<br>些欄位過濾此表。

依預設,動態 MAC 位址識別已啟用。這是網路交換機的標準模式。在某些網路中,您可能希望透過停用動態位址識別功能來建立安全網路。執行此項作業後,所有目前動態位址條目都將被<br>鎖定。交換機不會因超出存在時間而刪除這些位址,也不會識別新的位址。此外,如果在連接埠上偵測到新的位址,交換機將停用具有新位址的連接時,將目前設定儲存至 NVRAM,並發出<br>簡單網路管理通訊協定 (SNMP) 陷阱警告。此功能對於阻止在進行鎖定边前不屬於該網路的系統嘗試存

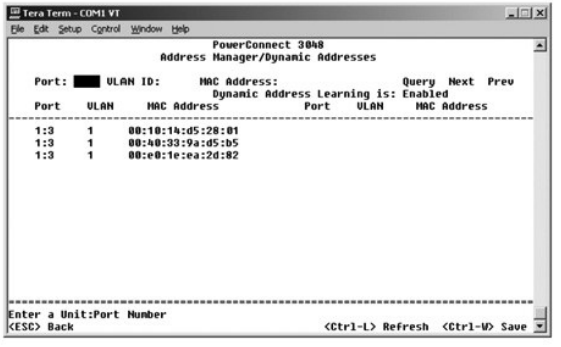

## 位址存在時間

在 **Address Aging (**位址存在時間**)** 畫面中,您可以指定位址在橋接表中保持可用的時間。可以依括號內顯示的最小值與最大值範圍設定計時器。

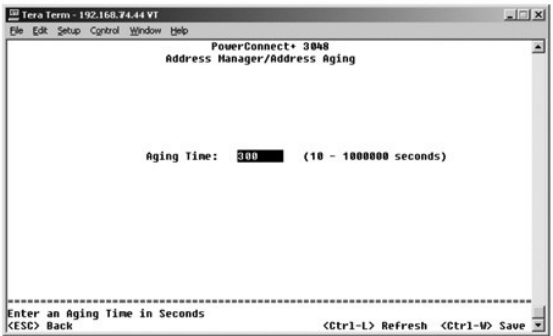

## 靜態多重播送群組管理

靜態多重播送是一種管理多重播送資訊的方法。可以為每個多重播送位址指定將要參與該多重播送群組的連接埠。新增至多重播送群組的連接埠,會將來自指定多重播送位址的所有多重播送<br>封包轉寄至該群組中的其他連接埠。可以在管理頁面中新增多重播送位址。

<span id="page-35-0"></span>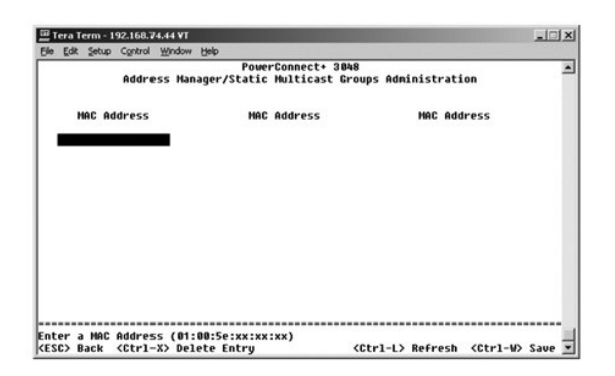

# 靜態多重播送群組成員關係

靜態多重播送是一種管理多重播送資訊的方法。可以為每個多重播送位址指定將要參與該多重播送群組的連接埠。新增至多重播送群組的連接埠,會將來自指定多重播送位址的所有多重播送<br>封包轉寄至該群組中的其他連接埠。可以在成員關係頁面中將連接埠新增至多重播送群組。

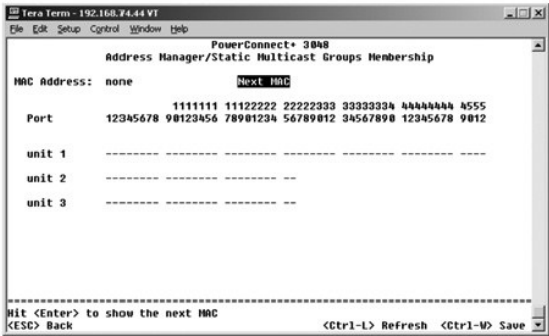

# <span id="page-35-1"></span>生成樹

**Spanning Tree (**生成樹**)** 畫面包括以下選項:

- l **Bridge Settings (**橋接設定**)**
- l **Port Settings (**連接埠設定**)**

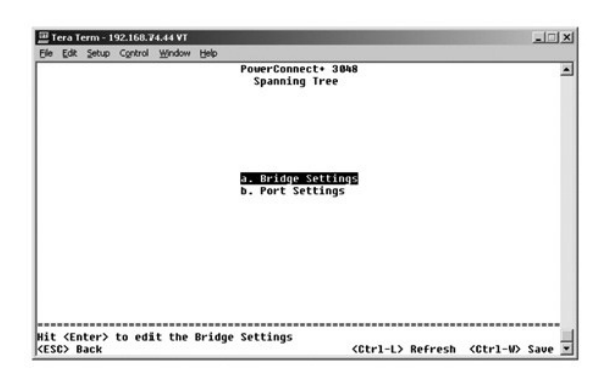

## 橋接設定

- 在 **Bridge Settings (**橋接設定**)** 畫面中,您可以啟用和組態生成樹。可以使用以下選項:
	- l **Enable (**啟用**)** 啟用生成樹。如果您啟用生成樹,則必須填妥以下欄位:
		- ¡ **Hello Time (**問候間隔**)** 生成樹通訊協定傳送組態訊息的時間間隔。
		- ¡ **Max Age (**最長存在時間**)** 組態訊息被系統清除之前存在的時間。
- ¡ **Forward Delay (**轉寄延遲**)** 系統處於識別和傾聽狀態的時間。
- ¡ **Bridge Priority (**橋接優先順序**)** 相對於生成樹中其他交換機的優先順序設定。
- <span id="page-36-0"></span>l **Disable (**停用**)** — 在系統中停用生成樹通訊協定。

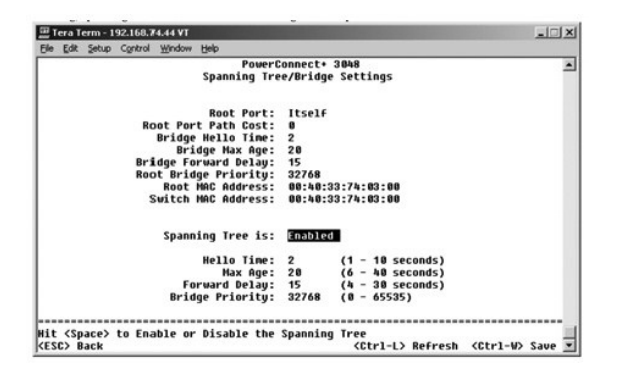

#### 連接埠設定

在 **Port Settings (**連接埠設定**)** 畫面中,您可以指定每個連接埠的生成樹參數。該畫面以表格形式顯示。對於 **Port (**連接埠**)** 欄中列出的每個連接埠編號,可以使用以下欄位:

- l **Priority (**優先順序**)** 指定給用於生成樹通訊協定之連接埠的優先順序 (0 255)。如果生成樹通訊協定偵測到網路迴路,則連接埠優先順序越高,被阻塞的可能性越小。數值越低表 示優先順序越高
- 1 Cost (成本) 指定給用於生成樹通訊協定之連接埠的成本 (1-65536)。如果生成樹通訊協定偵測到網路迴路,則連接埠成本越低,被阻塞的可能性越小。
- l **Fast Link (快速連結** 當連結形成時,快速連結將立即啟用處於轉寄狀態的連接埠。此時,該連接埠不是生成樹的一部份,但將參與以後的生成樹解析。

**《 註:**如果裝置連接至需要在連結形成時立即存取網路的連接埠,並且無法等待生成樹解析,快速連結將十分有用。

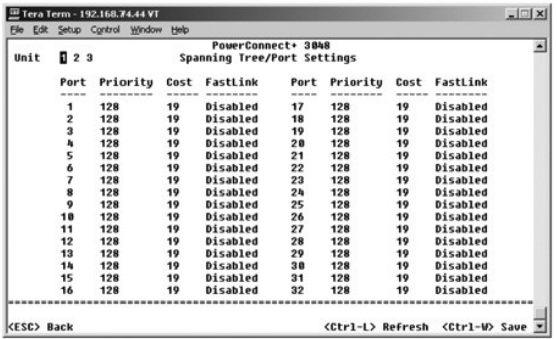

# <span id="page-36-1"></span>**VLAN** 和 **CoS** 設定

在 **VLAN Management (VLAN** 管理**)** 選單中,您最多可以組態 64 個 802.1Q VLAN。

VLAN 允許將 PC、工作站和其他資源 (包括印表機和檔案伺服器) 組織成邏輯廣播域,以便僅同一網域中的裝置才可以相互通訊。

**VLAN Management (VLAN** 管理**)** 畫面顯示所有已組態 VLAN 的相關資訊。依預設,交換機的所有連接埠均被組態為 VLAN 1 (VLAN ID 為 1) 的未標記成員。使用者可以在此選單中建立 VLAN、刪除 VLAN 或將 VLAN 組態重設為預設值。

**VLAN and CoS Setup (VLAN** 和 **Cos** 設定**)** 畫面包括以下選項:

- l **VLAN Administration (VLAN** 管理**)**
- l **VLAN Membership (VLAN** 成員關係**)**
- l **PVID Settings (PVID** 設定**)**
- l **CoS Settings (CoS** 設定**)**
- l **Layer 3 Priority (**第 **3** 層優先順序**) DiffServ**

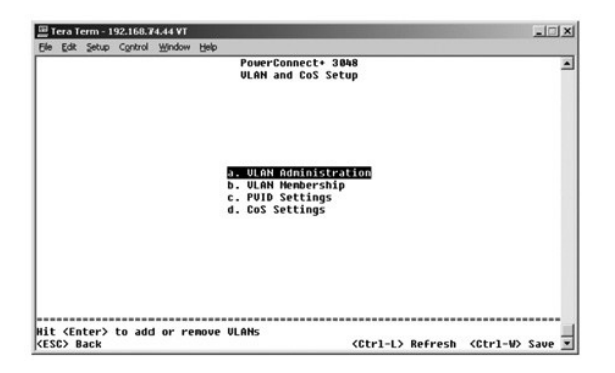

#### **VLAN** 管理

您最多可以新增 64 個具有唯一 ID 號和名稱的 VLAN。VLAN ID 號必須在 1 至 4094 範圍內。

#### 新增 **VLAN**

- l 鍵入唯一的數字 VLAN ID 並按 <Enter> 鍵。
- l 鍵入唯一的 VLAN 名稱並按 <Enter> 鍵。

#### 移除一個連接埠或整個 **VLAN**

若要移除整個 VLAN,請將游標放在 VLAN ID 行中的任意位置,然後按 <Ctrl><x>。

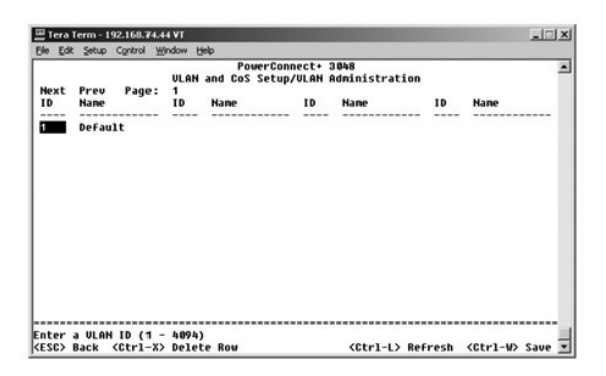

#### **VLAN** 成員關係

該矩陣允許即時管理最多 64 個 VLAN。若要向 VLAN 新增連接埠,請將游標定位在所需的矩陣位置並使用空白鍵切換選項。

- l <U>:連接埠是 VLAN 的成員。連接埠傳送的所有封包均不加標記 (即不攜帶標記,因此不攜帶 VLAN 或 CoS 資訊)。
- l <T>:連接埠是 VLAN 的成員。連接埠傳送的所有封包均加標記 (即攜帶標記,因此攜帶 VLAN 或 CoS 資訊)。
- l <空白>:連接埠不是 VLAN 的成員。與此 VLAN 相關的封包無法由此連接埠傳送。

VLAN 標記選項是由 IEEE 設定的標準,以便生成跨多部交換機的 VLAN。若要獲得更多資訊,請參閱「<u>附錄</u>」和 IEEE Std 802.1Q-1998 虛擬橋接區域網路。

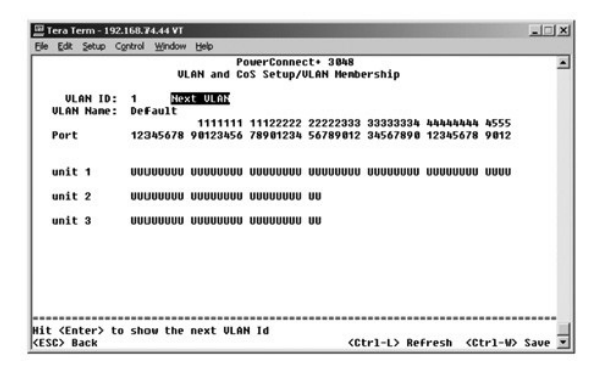

## **PVID** 設定

在 **PVID Settings (PVID** 設定**)** 畫面中,您可以為交換機的每個連接埠指定連接埠 VLAN ID (PVID)。依預設,進入交換機的所有不加標記封包均使用連接埠的 PVID 指定的 ID 進行標記。

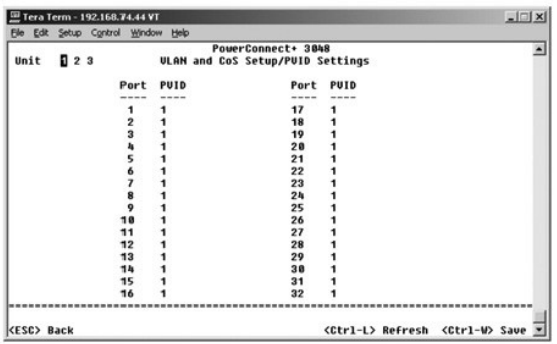

### **CoS** 設定

連接埠優先順序允許使用者指定在由於線路擁擠而導致交換機中的資訊被緩衝的情況下,哪些連接埠具有較高優先順序。具有「高」設定的連接埠將先傳送封包,然後具有「一般」設定的連<br>接埠再傳送封包。此頁面的設定僅影響未標記優先順序的人口封包。若要提高給定連接埠的優先順序,請將連接埠的設定從「一般」切換到「高」。連接埠的預設和標準設定為「一般」。

在 **CoS Settings (CoS** 設定**)** 畫面中,您可以為交換機上的每個連接埠指定優先順序。

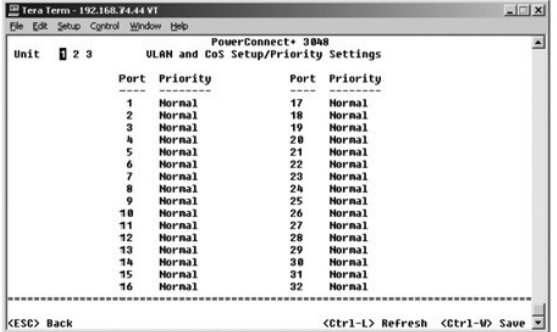

# 第 **3** 層優先順序 — **DiffServ**

- l DiffServ 您可以透過為每類服務選擇 **Normal Priority (**一般優先順序**)** 或 **High Priority (**高優先順序**)** 來變更預設的 ToS 優先順序。透過使用差別服務代碼,該設定會影響 IP 封包 標頭中 IPv4 服務類型 (ToS) 八位元組的 IETF 定義。
- l 點 (DSCP) 欄位 (6 位元) 將封包分類為 64 個可能類別中的任一類別。

<span id="page-39-0"></span>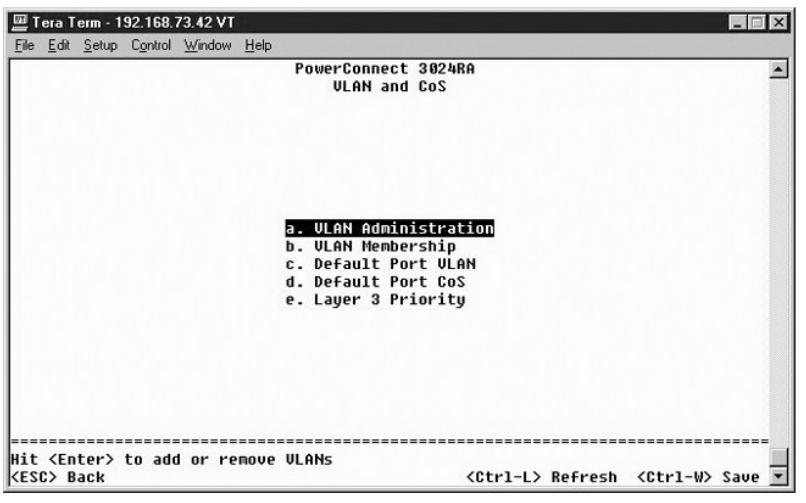

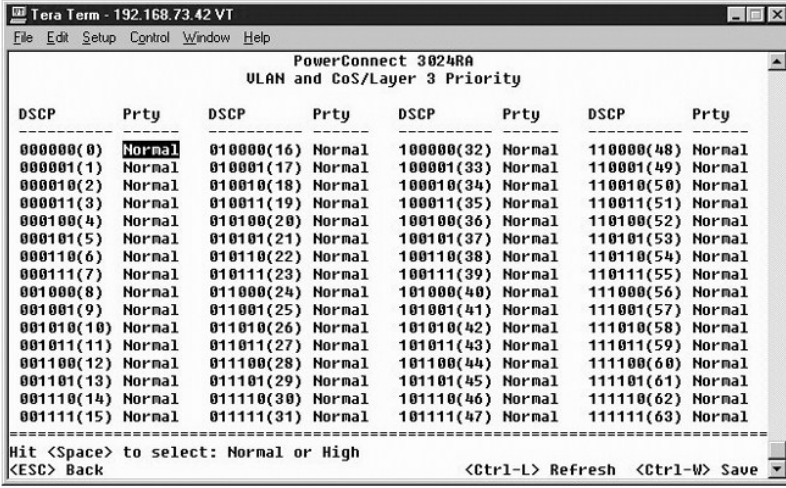

# <span id="page-39-1"></span>連接埠聚合為幹線

在 **Port Trunking (連接埠聚合為幹線)** 頁面中,您可以在作為一個虛擬聚合連結的交換機之間建立多個連結。您一次可以建立四條幹線,每條幹線最多包含八個連接埠。只有速度相同的連<br>接埠才可以屬於一條幹線:10/100 高速乙太網路連接埠和十億位元乙太網路連接埠無法位於同一幹線。

● 注意事項:高速乙太網路幹線僅可以包括屬於一個八連接埠群集的連接埠:連接埠 1 至 8、連接埠 9 至 16、連接埠 17 至 24、連接埠 25 至 32、連接埠 33 至 40 或連接埠 41 至 48。

● 注意事項:內建 10/100/1000BASE-T 連接埠無法與 GBIC 連接埠位於同一幹線。

若要將連接埠新增至幹線,請單按連接埠編號下面的切換按鈕,直至顯示正確的幹線號。

使用方向鍵可以瀏覽至要編輯的連接埠和幹線的交點。按空白鍵可以啟用或停用幹線聚合。

● 注意事項:參與幹線的所有連接埠均必須以全雙工模式作業。

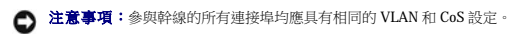

<span id="page-40-0"></span>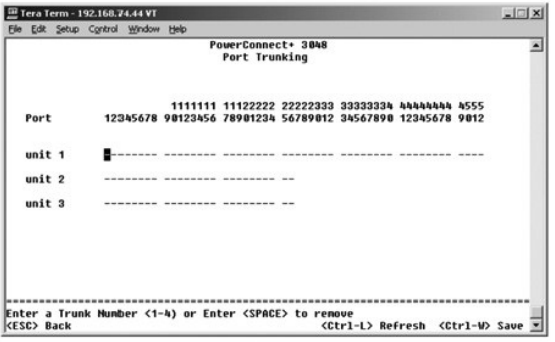

## <span id="page-40-1"></span>連接埠鏡像

在 **Port Mirroring (連接埠鏡像)** 選單中,您可以監視特定連接埠上的資訊。交換機僅可以監視單向資訊:或者傳送,或者接收。啟用連接埠鏡像時,被鏡像連接埠的所有傳送或接收資訊都<br>將被轉寄至鏡像連接埠。

可以使用以下選項:

- l **Port Mirroring is (**連接埠鏡像為**)** 啟用或停用連接埠鏡像。
- l **Source Port (**來源連接埠**)** 將所有資訊從該連接埠鏡像至監視連接埠。
- l **Monitor Port (**監視連接埠**)** 接收來源連接埠接收之所有資訊副本的連接埠。

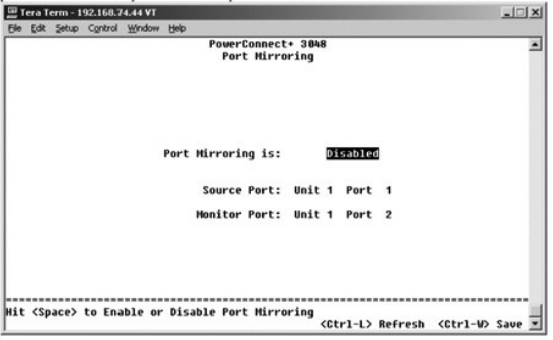

# <span id="page-40-2"></span>**SNMP** 管理

**SNMP** 選單包括以下選項:

- l **Community Table (**團體表**)**
- l **Host Table (**主機表**)**
- l **Trap Settings (**陷阱設定**)**

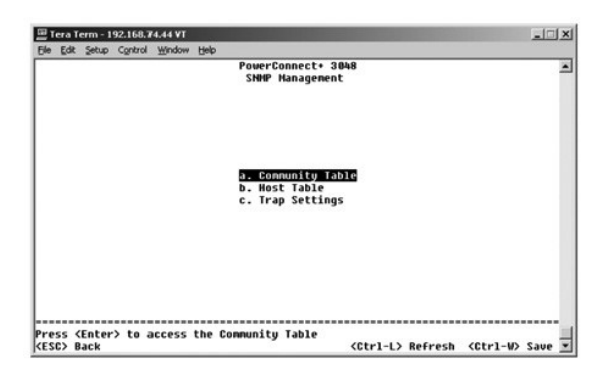

#### 團體表

在 **Communities Table (**團體表**)** 頁面中,您可以建立不同的團體並自訂存取。依預設,public 字串具有 Get (獲得) 權限。

可以使用以下選項:

- l **Community String (**團體字串**)** 鍵入您要建立的團體的名稱。
- l **Get (**獲得**)** 允許 SNMP 團體成員對交換機的 SNMP 資訊進行讀取存取。
- l **Set (**設定**)** 允許 SNMP 團體成員對交換機的 SNMP 資訊進行寫入存取。
- l **Trap (**陷阱**)** 允許 SNMP 團體的成員接收 SNMP 陷阱。

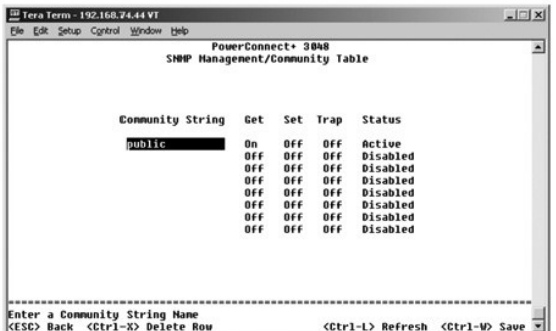

#### 主機表

在 **Host Table (主機表)** 頁面中,您可以在已授予存取權限的團體群組中新增和移除主機。將權限 GET (獲得)、SET (設定) 和 TRAP (陷阱) 指定給團體名稱,然後透過向相應的團體字串新增<br>電腦及其 IP 位址將這些權限指定給個別電腦。可以啟用或停用主機授權。

如果停用主機授權 (預設值),交換機將允許任何 SNMP 管理員存取交換機。如果啟用主機授權,管理員最多可以在主機表中指定 16 個能夠存取交換機的 SNMP 管理員。

您必須啟用主機授權才可以使用主機表。主機授權是一種安全保護功能,用於限制未在主機表中列出的人員存取交換機。

啟用主機授權後,您必須透過控制台連接埠連接將主機新增到該表中。否則,交換機將無法使用 SNMP 存取終端站台。

#### 新增主機

- 1. 輸入主機名、IP 位址和團體字串。每次輸入後按 <Enter> 鍵以移至下一欄位。
- 2. 在 **Status (**狀態**)** 欄位中,按空白鍵直至顯示所需的狀態。
- 3. 按 <Ctrl><w> 以儲存所有變更。

<span id="page-42-0"></span>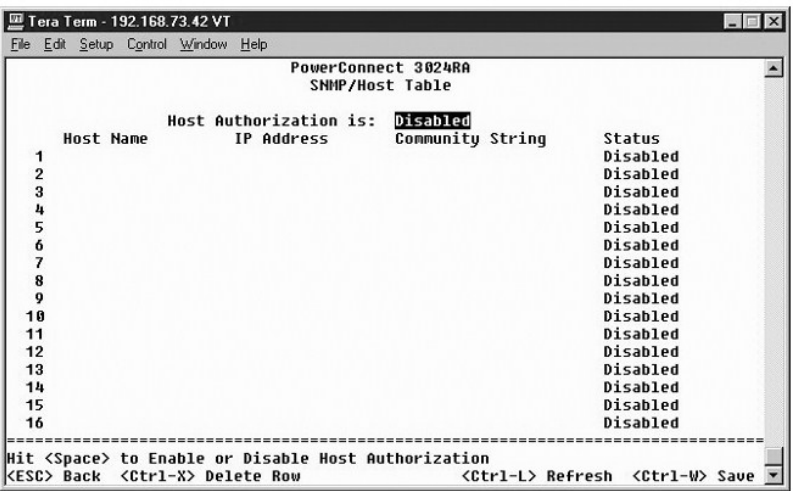

#### 陷阱設定

Trap Settings (陷阱設定) 頁面可讓您設定驗證陷阱。可以使用以下選項:

- l **Authentication Trap (**驗證陷阱**)**
	- ¡ **Enabled (**已啟用**)** 系統將在主機授權失敗時產生 SNMP 陷阱。
	- ¡ **Disabled (**已停用**)** 系統不會產生驗證陷阱。

出現陷阱情況時,系統將通知具有陷阱權限的團體字串中的所有主機。

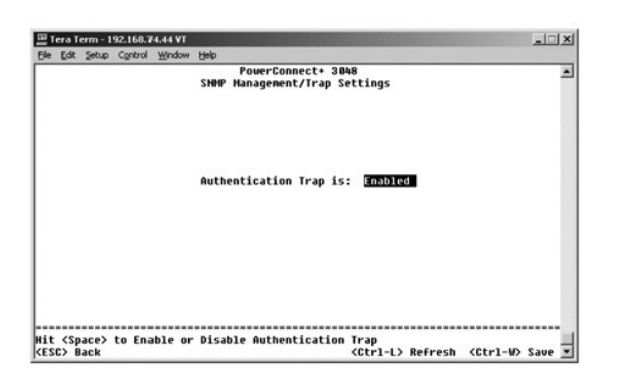

# <span id="page-42-1"></span>多媒體支援

在多媒體支援頁面上,可以啟用或停用 IGMP 和 High Priority Optimization (高優先順序最佳化)。

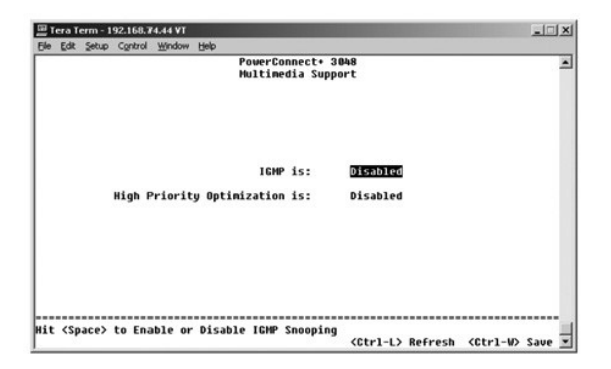

#### <span id="page-43-0"></span>**IGMP**

使用網際網路群組管理過訊協定 (IGMP) 監測,您可以將交換機組態為智慧轉寄多重播送資訊。根據 IGMP 查詢和報告訊息,交換機僅將資訊轉寄至請求多重播送資訊的連接埠。這樣可以防止<br>交換機將資訊廣播至所有連接埠,從而消除可能對網路效能帶來的影響。

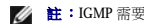

**/ 註:IGMP** 需要一個路由器,以識別其子網路上存在的多重播送群組並記錄群組成員關係。

可以對 IGMP 選項進行如下設定:

- l **Enabled (**已啟用**)** 系統將偵測 IGMP 查詢與報告封包,並管理透過交換機進行的 IP 多重播送資訊。
- l **Disabled (**已停用**)** 交換機轉寄資訊並忽略所有 IGMP 請求。

## 高優先順序最佳化

● 注意事項:啟用高優先順序最佳化,可以有效停用一般優先順序封包的流量控制。

**《 註:**如果網路的資訊與時間密切相關並已排定優先順序 (例如與多媒體流、電話會議或電話應用程式關聯的資訊), 啟用高優先順序最佳化可以提高系統的整體效能。

High-Priority Optimization (高優先順序最佳化) 設定可以在系統中執行基於優先順序的防止線路阻塞演算法。此演算法可以確保在資訊擁擠的情況下,一般優先順序封包不會妨礙高優先順序封<br>包。

## <span id="page-43-1"></span>統計資料

若要檢視統計資料,請選擇 **Statistics (**統計資料**)** 並按 **Enter** 鍵。選擇 **Reset (**重設**)** 可以重設統計資料設定值。

註:計數器從上一次系統啟動時開始累計。

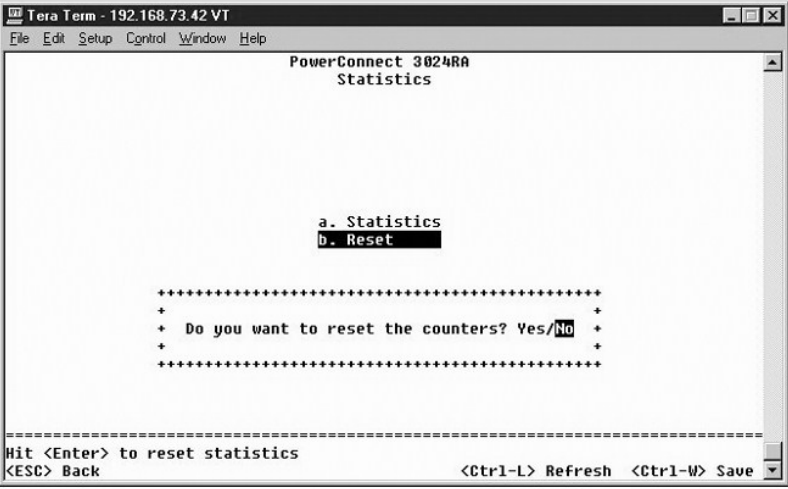

## <span id="page-43-2"></span>儲存組態

如果透過控制台介面對系統進行變更,則必須在 **Save Configuration (**儲存組態**)** 畫面中儲存變更。

- l **Save Configuration to NVRAM (**將組態儲存至 **NVRAM)** 將在作業階段中所作的所有變更儲存至 NVRAM。
- l **Restore Factory Defaults (**恢復出廠時的預設值**)** 恢復原始設定。

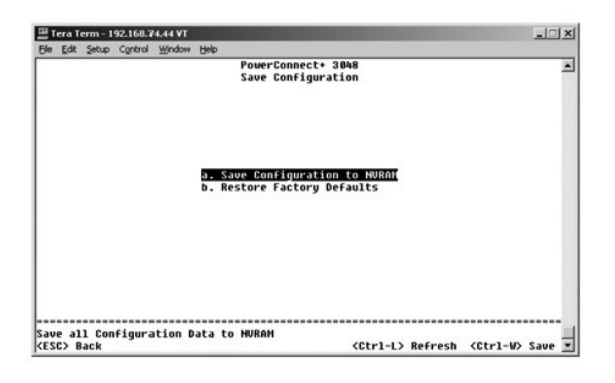

## <span id="page-45-0"></span>軟體升級 Dell™ PowerConnect™ 3048 系統使用者指南

## 升級程序

24 註:請透過 RS-232 序列埠從控制台介面執行升級程序。如果單獨使用 Telnet 通話或 Web 介面,在交換機進人轉寄模式之前,您將無法連接至交換機。此過程大約需要三分鐘。

此應用程式軟體可以現場升級。新軟體必須在交換機可以存取的 TFTP 伺服器上。

若要升級軟體,必須進入 **Firmware Upgrade (**韌體升級**)** 畫面。請完成以下步驟:

- 1. 進入 Web 介面或控制台介面上的 **System Manager/Firmware Upgrade (**系統管理員**/**韌體升級**)**。
- 2. 在系統正常作業期間,從 **Boot from (**啟動自**)** 欄位下,選擇 **Net (**網路**)**。 此設定可讓您在升級之前試用新版本的軟體。此選項將從您在<u>步驟 3</u> 中指定的網際網路位置執行軟體。
- <span id="page-45-1"></span>3. 驗證有關資訊,例如 TFTP 伺服器的 IP 位址、閘道 IP 位址和新影像檔名及路徑。
- 4. 在 Web 介面中單按 **Apply (**套用**)**,或在控制台介面中按 <Ctrl><w>。
- 5. 進入 **Reset (**重設**)** 畫面並重新啟動系統。

開機程序將擷取新影像,然後將控制權傳遞給新影像。系統執行新影像。

- 6. 如果您決定升級至新影像,請再次進入 **Firmware Upgrade (**韌體升級**)** 畫面。將 **Boot from (**啟動自**)** 欄位設定為 **Net & Save (**網路並儲存**)**,然後單按 **Apply (**套用**)** (在 Web 介面 中),或按 <Ctrl><w> (在控制台介面中)。
- 7. 進入 **Reset (**重設**)** 畫面並重新啟動系統。

開機程序將擷取新影像,然後將控制權傳遞給新影像。系統執行新影像。新版本將覆蓋舊版本。

8. 進入 **Firmware Upgrade (**韌體升級**)** 畫面,查閱軟體版本資訊,以確認軟體是否已經升級。

如果舊版本的軟體未被替換,則系統無法使用新的軟體,並且仍然執行先前的版本。

[回到目錄頁](file:///C:/data/Network/2T180/tc/ug/index.htm)

# <span id="page-46-0"></span>附錄 Dell™ PowerConnect™ 3048 系統使用者指南

- [VLAN](#page-46-1) 說明
- 退回部件以便進行保固維修或退款
- [VLAN](#page-46-2) 範例 ● 故障排除
- 在您致電之前

 [產品資訊](#page-52-1)

- 與 Dell [公司聯絡](#page-52-4)
- 管制通告
- 技術援助  [訂單問題](#page-52-5)

 [技術規格](#page-50-1)

# <span id="page-46-1"></span>**VLAN** 說明

處理交換機接收到的封包有以下幾種方法:

- 1 當不加標記的封包進入連接埠時,系統將使用該連接埠的預設 VLAN ID 標記號自動對其進行標記。每個連接埠均具有預設 VLAN ID 設定,使用者可以對其進行組態。預設設定為 1。<br> 請在每個連接埠相應的 Port Configuration (連接埠組態) 頁面中變更連接埠的預設 VLAN ID 設定。
- l 當加標記的封包進入連接埠時,預設 VLAN ID 設定不會對該標記產生任何影響。
	- ¡ 封包將繼續進入其 VLAN ID 標記號指定的 VLAN。
	- $\,$  0 如果封包所進入的連接埠不屬於該封包的 VLAN ID 標記指定的 VLAN,系統將刪除此封包。
	- o 如果連接埠屬於該封包的 VLAN ID 指定的 VLAN,則系統會將該封包傳送至具有相同 VLAN ID 的其他連接埠。

**么 註:**您可以在 VLAN Membership (VLAN 成員關係) 畫面中變更連接埠的 VLAN 成員關係設定。

- 1 離開交換機的封包是否加標記,要視該連接埠的成員關係內容而定。
- l 給定連接埠和 VLAN 的設定為 **U** 表示從該連接埠和 VLAN 離開交換機的封包不加標記。給定連接埠和 VLAN 的設定為 **T** 表示從該連接埠和 VLAN 離開交換機的封包使用該連接埠所屬 VLAN 的相應 ID 進行標記。

# <span id="page-46-2"></span>**VLAN** 範例

在以下兩個範例中,範例 1 說明簡單的雙群組 VLAN 設定。範例 2 說明較為複雜的設定,並圖解所有可能的方案以便您全面瞭解加標記的 VLAN。

#### 範例 **1**

1. 在 VLAN Administration (VLAN **管理**) 頁面中,向清單中新增新的 VLAN;在下面的圖解中為 New, VLAN ID 值為 2。

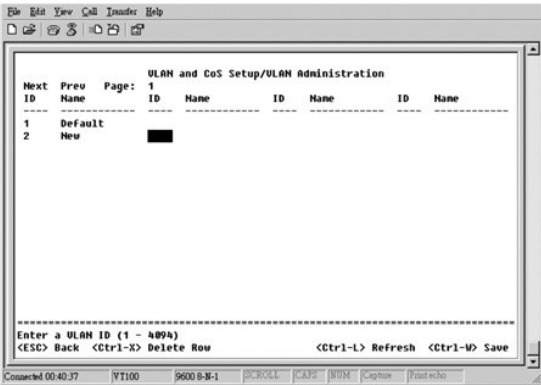

2. 在 **VLAN Membership (VLAN** 成員關係**)** 頁面中,使用空白鍵切換矩陣,直至所需的連接埠均成為選定 VLAN 的成員。

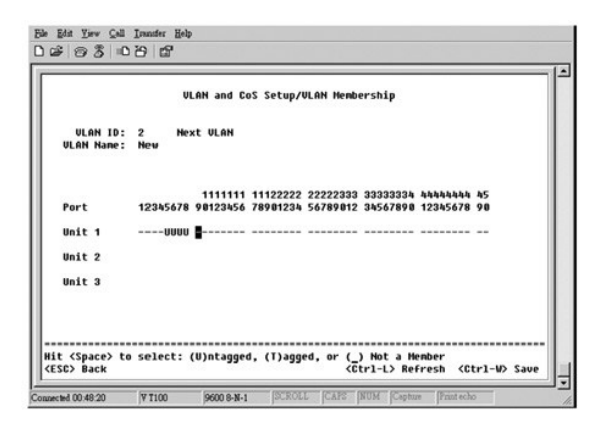

3. 若要讓不加標記的封包可以加入新的 VLAN,請變更相關連接埠的連接埠 VLAN ID。

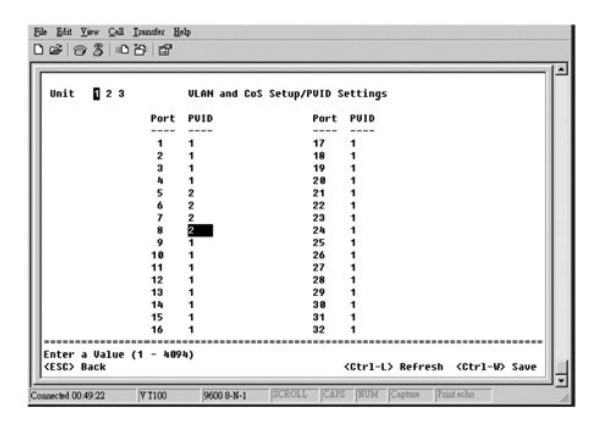

#### 範例 **2**

範例 2 說明較為複雜的設定,並圖解所有可能的方案以便您全面瞭解加標記的 VLAN。

1. 設定 VLAN, 如以下圖解所示:

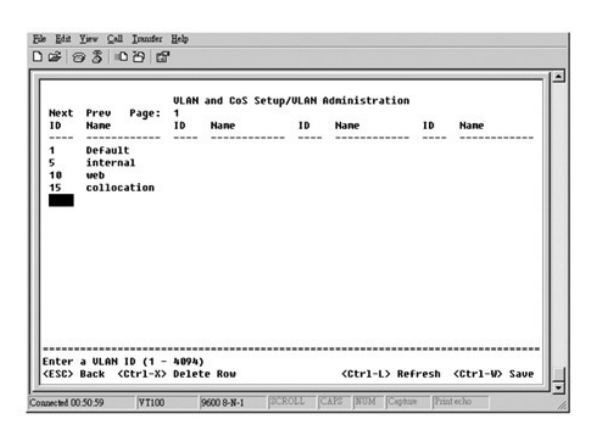

2. 組態 VLAN 成員關係:此範例包含兩個 VLAN,僅使用堆疊 1。

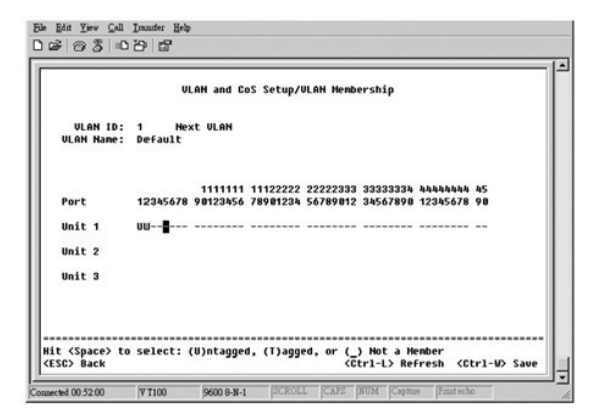

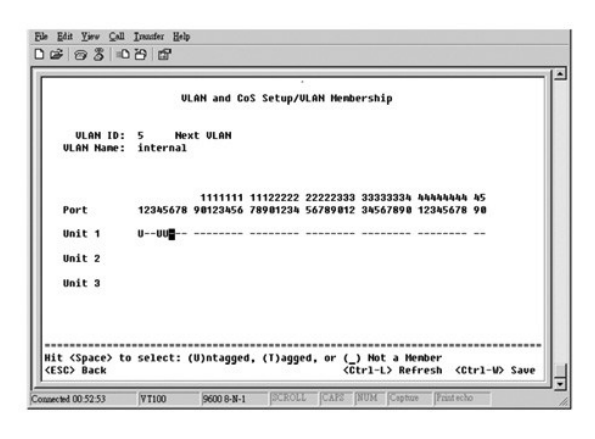

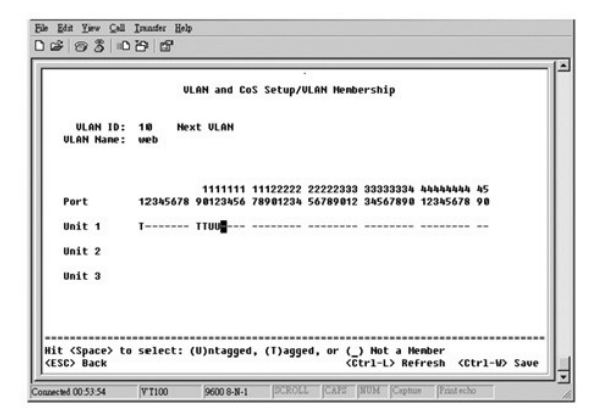

<span id="page-49-0"></span>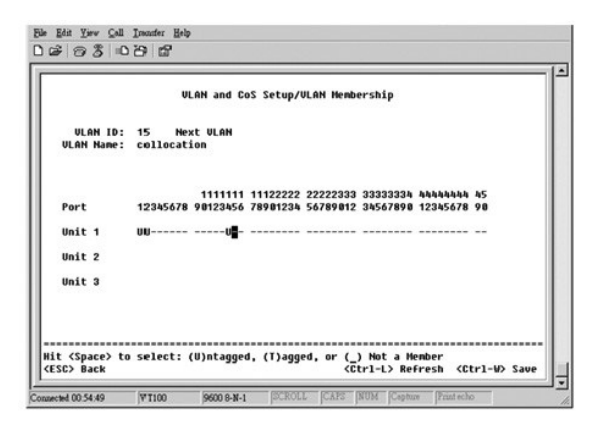

3. 設定連接埠 VLAN ID, 如以下圖解所示:

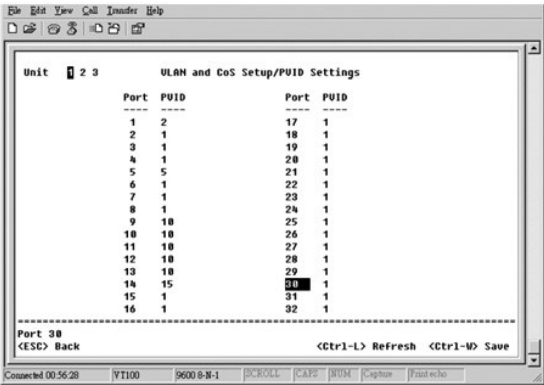

以上圖解中顯示的特定連接埠具有以下連接埠 VLAN ID 設定。每個連接埠的連接埠 VLAN ID 設定均在 **PVID Settings (PVID** 設定**)** 頁面中進行組態:

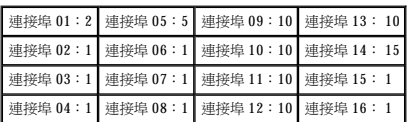

如果按照上述程序設定 VLAN,則會產生以下結果:

- 1 如果不加標記的封包進入連接埠 4,交換機將使用 VLAN 標記值 1 對其進行標記。由於連接埠 4 與 VLAN ID 1 無成員關係,依預設,系統將刪除此封包。
- l 如果帶有 VLAN 標記值 5 的加標記封包進入連接埠 4,則可以存取連接埠 3 和 1。如果此封包離開連接埠 3 和/或 1,則當其離開交換機時,將被清除標記而成為不加標記封包。
- l 如果不加標記的封包進入連接埠 1,交換機將使用 VLAN 標記值 2 對其進行標記。由於連接埠 1 與 VLAN ID 2 無成員關係,系統將刪除此封包。
- 1 如果帶有 VLAN 標記值 10 的加標記封包進入連接埠 9,則可以存取連接埠 1、10、11 和 12。如果封包離開連接埠 1 或 10,將以 VLAN ID 值 10 對其進行標記。如果此封包離開連接埠 11 或 12,它離開時將成為不加標記的封包。
- 1 如果帶有 VLAN 標記值 1 的加標記封包進入連接埠 9,由於連接埠 9 與 VLAN ID 1 無成員關係,系統將刪除此封包。

# <span id="page-49-1"></span>故障排除

本節說明如何識別和診斷交換機問題。如果您遇到的問題未在此處列出,並且無法解決時,請與您的供應商聯絡。

#### **LED**

以下各節說明與 LED 關聯的故障排除:

- l 所有 LED 均熄滅。
	- 請進行以下檢查:
		- ¡ 連接交換機的纜線。確定您使用的是 RJ-45 (網路) 纜線而不是 RJ-11 (電話) 纜線。
- <span id="page-50-0"></span>¡ 確定電源線已穩固地連接至相關的交換機裝置和電源插座。如果連接牢固但仍無法開啟電源,則可能是電源線有故障。
- ¡ 確認交換機兩側留有足夠的空間以利於空氣流通順暢。

```
《4 註:交換機的作業溫度不應超過 40℃。請勿將交換機放在陽光直射或者靠近暖氣排放口或加熱器的地方。
```
- l 開啟電源時,自我測試 LED 指示燈呈橘黃色亮起。
	- o 由於內部問題,相關交換機裝置的開機自我測試失敗。請參閱「<u>技術援助</u>」,以獲得更多資訊。

## 連接埠

以下小節說明與連接埠關聯的故障排除:

l 連接埠無法作業。

請進行以下檢查:

- ¡ 纜線連接牢固並已連接至連結兩端的正確連接埠。
- 連接埠狀態組態為「Enable (啟用)」並在交換機一端啟用自動協商功能。請參閱「<u>連接埠管理員</u>」,以獲得更多資訊。

# 介面

以下小節說明與交換機介面關聯的故障排除:

l 終端機無法存取交換機。

請進行以下檢查:

- ¡ 終端機已正確組態為作為 VT100 終端機作業。
- ¡ 使用的是正確的虛擬數據機纜線。
- o 終端機設定正確。請參閱「<u>安裝</u>」,以獲得更多資訊。

l Web 瀏覽器無法存取交換機。

請進行以下檢查:

- ¡ 交換機的 IP 資訊組態正確。
- ¡ 已開啟交換機的電源。

# <span id="page-50-1"></span>技術規格

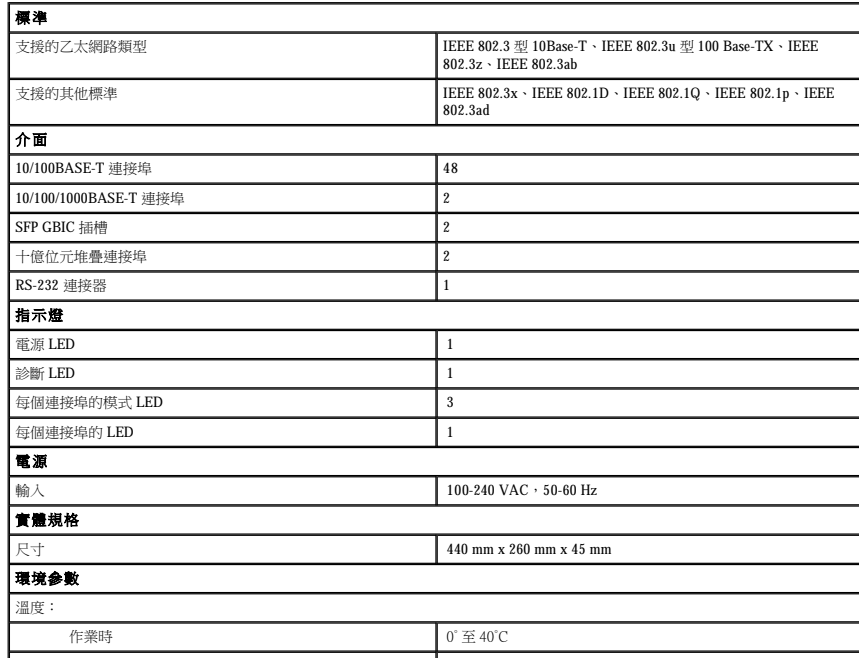

<span id="page-51-0"></span>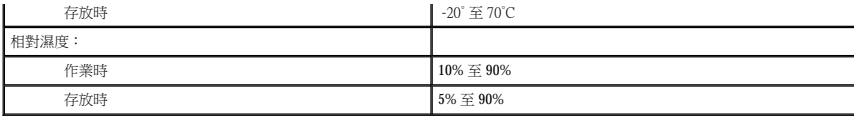

# <span id="page-51-1"></span>技術援助

如果您需要幫助以解決技術問題,Dell 公司願意隨時為您服務。

#### △ 注意:如果您需要卸下機箱蓋,請先從所有電源插座上拔下電腦電源線和數據機鑽線。

- 1. 複製一份診斷核對清單並填妥。
- 2. 透過 Dell 支援 (**support.dell.com**),您可以使用 Dell 提供的範圍廣泛的線上服務,協助您進行安裝和故障排除程序。
- 3. 如果前面的步驟無法解決問題,請與 Dell 公司聯絡。
- 註:請使用電腦附近或電腦旁邊的電話致電技術支援人員,以便技術支援人員協助您執行必要的程序。
- 註:Dell 的快速服務代碼系統並非在所有的國家和地區都適用。

聽到 Dell 自動化電話系統發出的提示時,請輸入快速服務代碼,以便將電話直接轉給相關的支援人員。如果您沒有快速服務代碼,請開啟 **Dell Accessories (Dell 附屬應用程式)** 資料<br>夾,連按兩下 **Express Service Code (快速服務代碼)** 圖示,然後按照指示進行操作。

若要獲得有關使用技術支援服務的說明,請參閱「[技術支援服務」](#page-52-6)。

註:美國大陸以外的某些地方可能無法使用以下某些服務。請致電您當地的 Dell 代理商,以獲得有關可用性方面的資訊。

#### 線上服務

您可以在 **support.dell.com** 上存取 Dell 支援。請在 **WELCOME TO DELL SUPPORT** 頁面上選擇您所在的地區,然後填妥存取輔助工具和資訊所需的詳細資料。

您可以使用以下位址,以電子方式與 Dell 公司聯絡:

l World Wide Web

**www.dell.com/** 

**www.dell.com/ap/** (僅限於亞太地區)

- **www.euro.dell.com** (僅限於歐洲)
- **www.dell.com/la/** (僅限於拉丁美洲國家/地區)
- l 匿名檔案傳送通訊協定 (FTP)

**ftp.dell.com/**

登入為使用者 anonymous,並以您的電子郵箱位址作為密碼。

l 電子支援服務

mobile\_support@us.dell.com

support@us.dell.com

apsupport@dell.com (僅限於亞太地區)

**support.euro.dell.com** (僅限於歐洲)

l 電子報價服務

sales@dell.com

apmarketing@dell.com (僅限於亞太地區)

l 電子資訊服務

info@dell.com

#### **AutoTech** 服務

Dell 的自動化技術支援服務 (AutoTech) 為您提供預先錄製的內容,以解答 Dell 客戶最常提出的有關可攜式和桌上型電腦的問題。

在您致電 AutoTech 時,請使用按鍵式電話來選擇與您的問題相關的主題。

AutoTech 每週 7 天,每天 24 小時為您提供服務。您也可以透過技術支援服務來存取這項服務。若要獲得有關的電話號碼,請參閱您所在地區的<u>聯絡號碼</u>。

#### <span id="page-52-0"></span>自動化訂購狀態查詢服務

若要查詢您訂購的所有 Dell 產品的狀態,可以訪問 **support.dell.com,或者致電**自動化訂購狀態查詢服務。一個預先錄製的聲音將提示您輸入有關查找和報告該訂單所需的資訊。若要獲得<br>有關的電話號碼,請參閱您所在地區的<u>聯絡號碼</u>。

### <span id="page-52-6"></span>技術支援服務

Dell 每週 7 天,每天 24 小時為您提供技術支援服務,解答有關 Dell 硬體的問題。Dell 的技術支援人員將使用電腦診斷程式,快速準確地解答您的問題。

若要與 Dell 公司的技術支援服務聯絡,請參閱「[技術援助」](#page-51-1),然後再撥「與 Dell [公司聯絡」](#page-52-4)中列出的您所在國家/地區的電話號碼。

# <span id="page-52-5"></span>訂單問題

如果您的訂單出現問題,如缺少零件、零件錯誤或帳單不正確等,請與 Dell 公司聯絡,以獲得客戶援助服務。在您致電時,請準備好您的發票或包裝記錄。若要獲得有關的電話號碼,請參閱<br>您所在地區[的聯絡號碼](#page-52-4)。

# <span id="page-52-1"></span>產品資訊

如果您需要有關可從 Dell 購買的其他產品資訊,或者您想訂購產品,請訪問 Dell Web 站台 (www.dell.com)。若要獲得向銷售專員諮詢的電話號碼,請參閱您所在地區的「<u>聯絡號碼</u>」。

## <span id="page-52-2"></span>退回部件以便進行保固維修或退款

無論您是要求退回部件以便進行維修還是要求退款,請按照以下說明準備好所有要退回的部件:

1. 致電 Dell 公司以取得一個退回材料授權號碼,然後將它清楚地寫在包裝箱外易於看到的地方。

苦要獲得有關的電話號碼,請參閱您所在地區的<mark>聯絡號碼</mark>。

- 2. 附上發票的複印件和一封寫明退回原因的信函。
- 3. 附上一份診斷核對清單,寫明您執行過的測試及所有 Dell 診斷程式報告的錯誤訊息。
- 4. 如果是要求退款,請附上退回部件的所有附件 (電源線、軟體軟式磁碟和指南等)。
- 5. 請使用該設備原來的 (或類似的) 包裝材料來包裝。

您必須支付運輸費用,支付退回產品的保險,並承擔運輸至 Dell 公司途中遺失的風險。本公司不接受以貨到付款 (C.O.D.) 方式寄送的包裹。

退回的貨品如果不符合上述任何一項要求,Dell 公司的接收部門將拒絕接收並會將其退還給您。

## <span id="page-52-3"></span>在您致電之前

註:致電時請準備好您的快速服務代碼。該代碼可讓 Dell 的自動化支援電話系統更有效地引導您進行電話諮詢。

請記住填妥診斷核對清單。如有可能,請在致電 Dell 公司尋求技術援助之前先開啟電腦,並使用電腦附近或電腦旁邊的電話與 Dell 公司聯絡。技術人員可能會要求您在鍵盤上鍵入一些指令,<br>轉述操作細節;或者嘗試執行只限於在該系統上進行的其他故障排除步驟。請確定電腦說明文件就在旁邊。

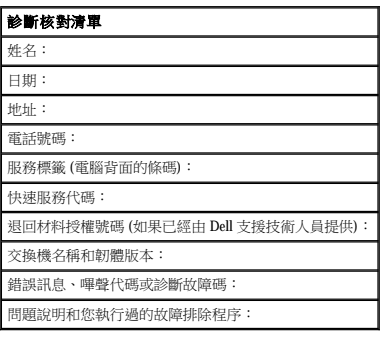

## <span id="page-52-4"></span>與 **Dell** 公司聯絡

若要以電子方式與 Dell 公司聯絡,您可以存取以下 Web 站台:

- l **www.dell.com**
- l **support.dell.com** (技術支援)
- l **premiersupport.dell.com** (為教育、政府、醫療機構及中型/大型企業客戶 [包括優先客戶、鉑金客戶及黃金客戶] 提供的技術支援)

若要獲得您所在國家/地區的特定 Web 站台位址,請在下表中查找相應的國家/地區部份。

註:免付費電話適於在所列國家/地區境內使用。

需要與 Dell 公司聯絡時,請使用下表提供的電子郵箱位址、電話號碼及代碼。如果您需要援助以判斷應該使用哪些代碼,請與當地或國際電話接線生聯絡。

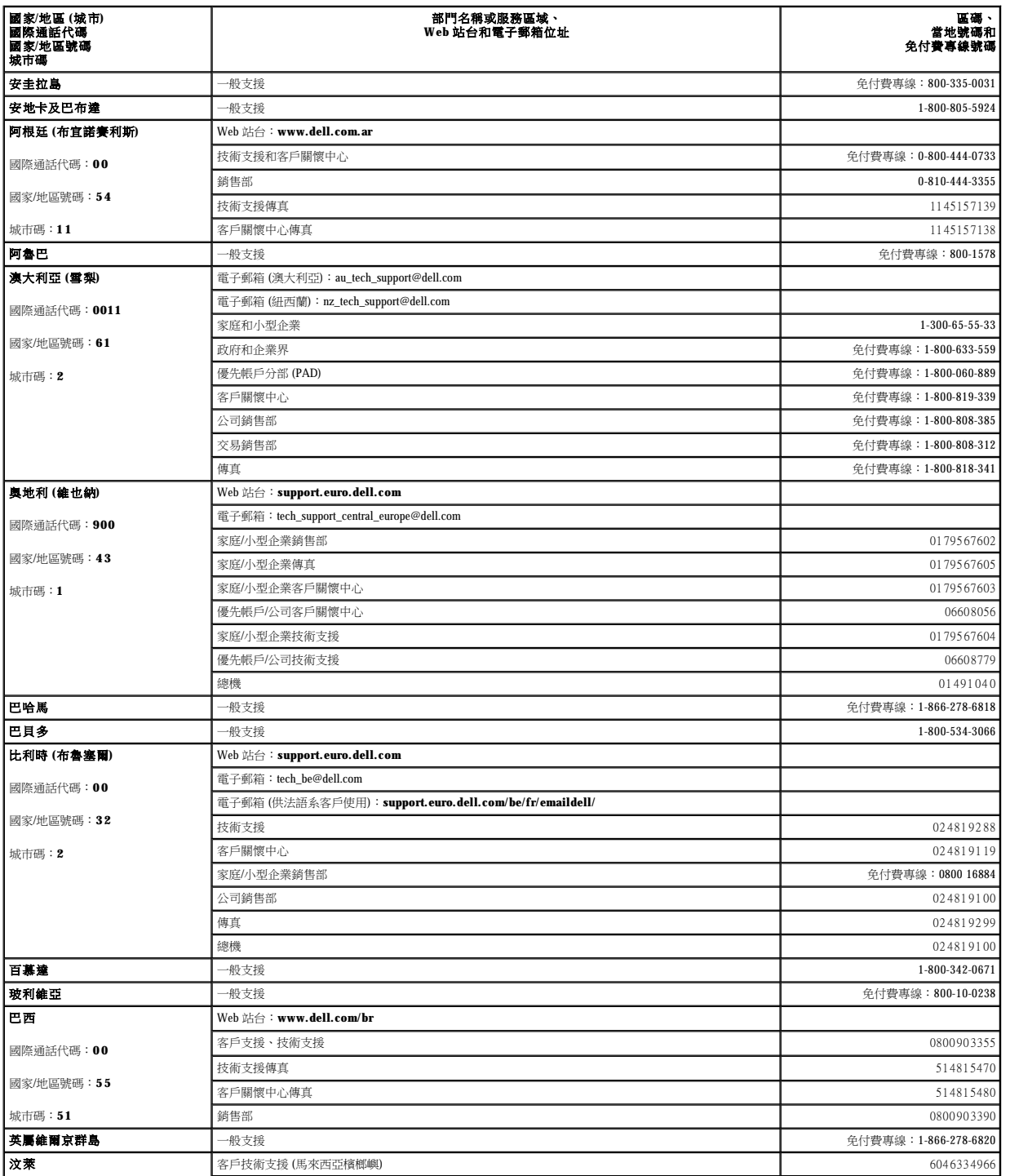

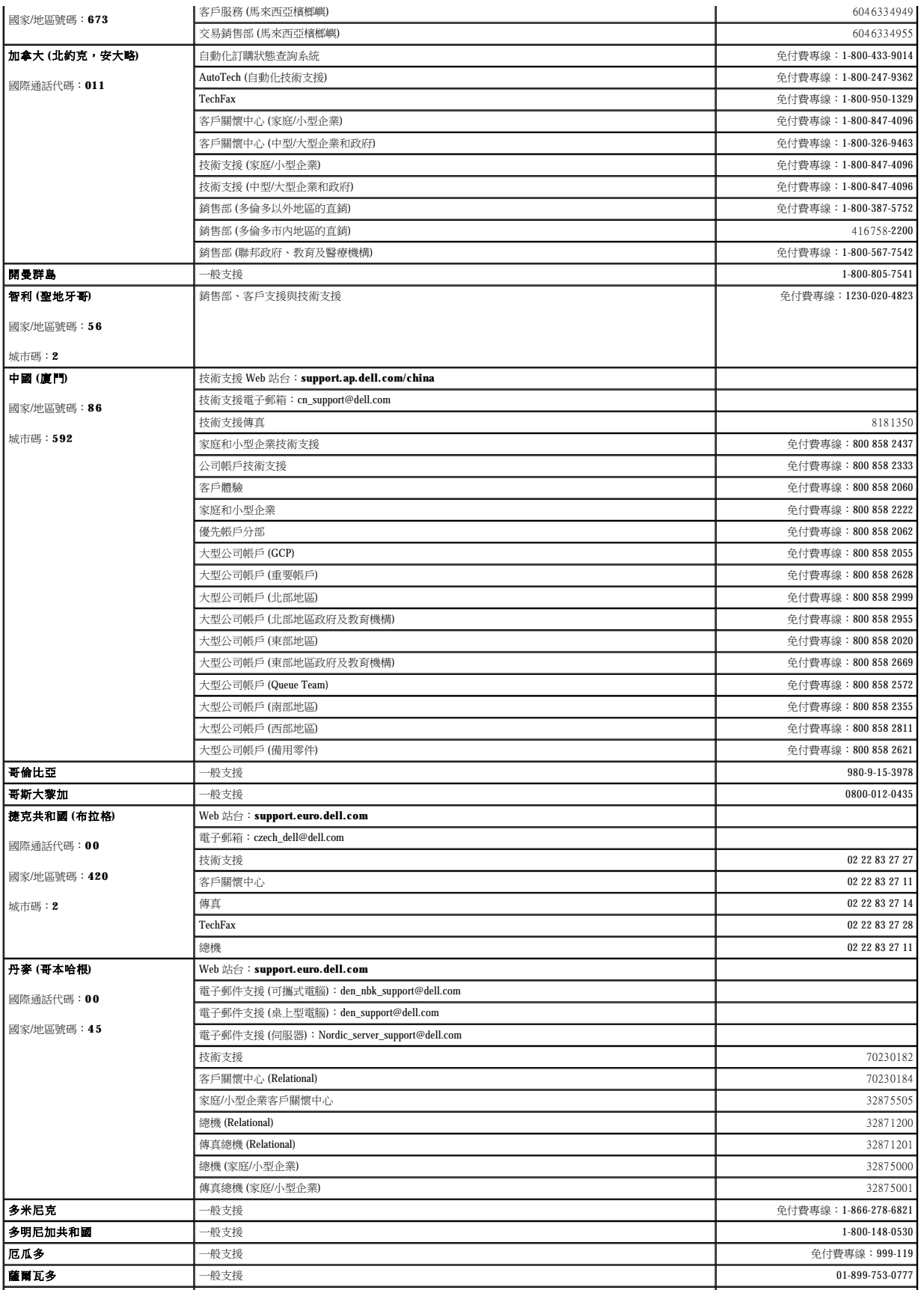

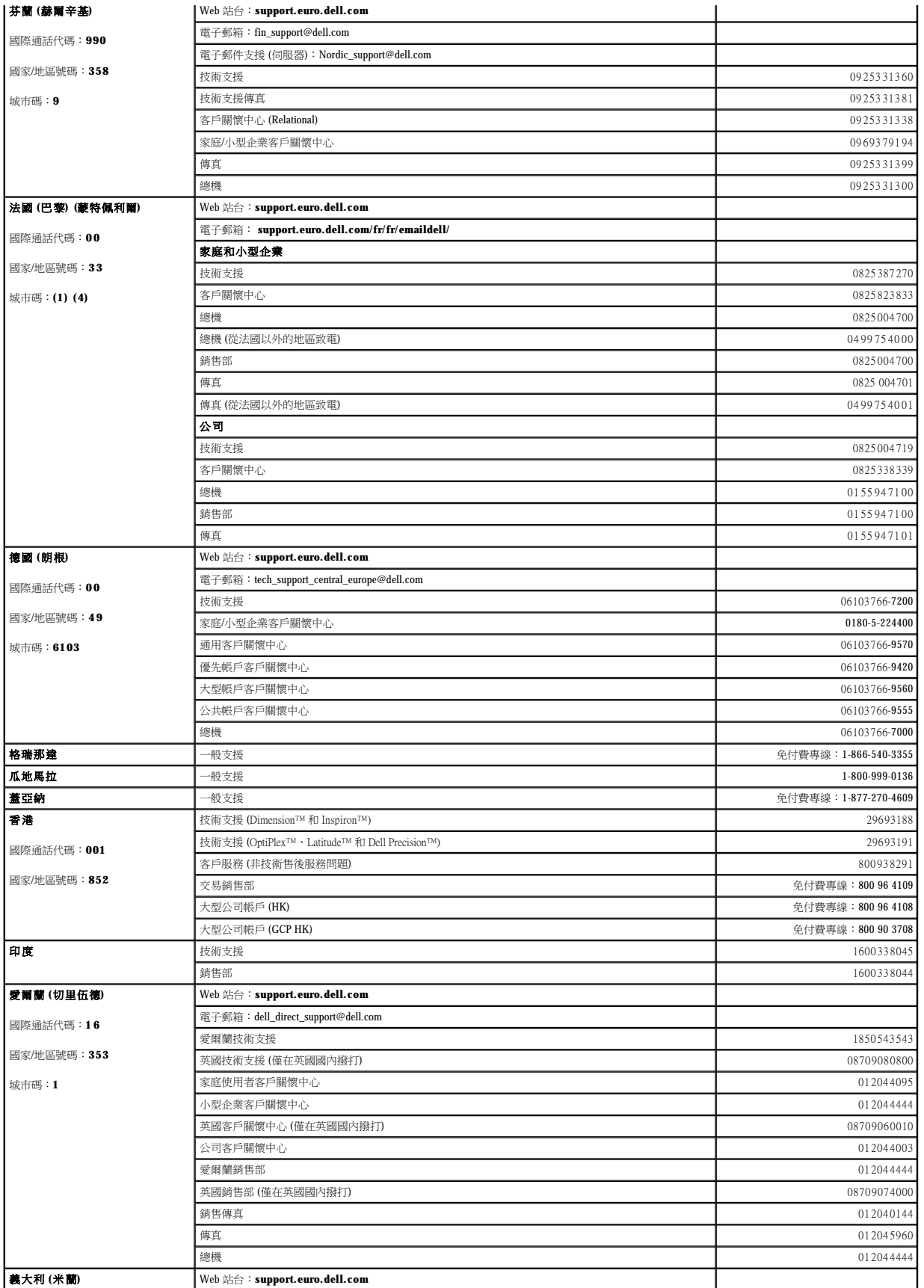

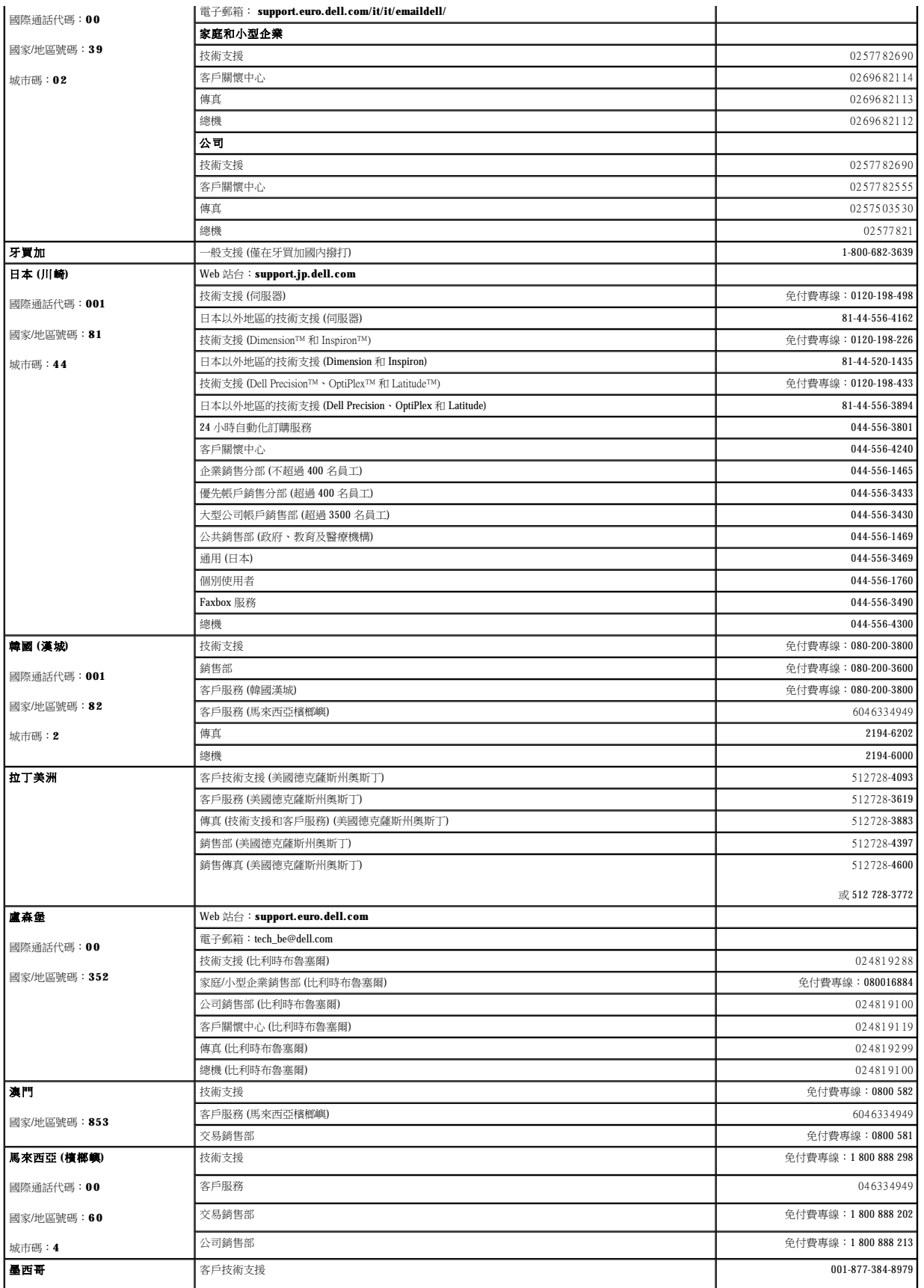

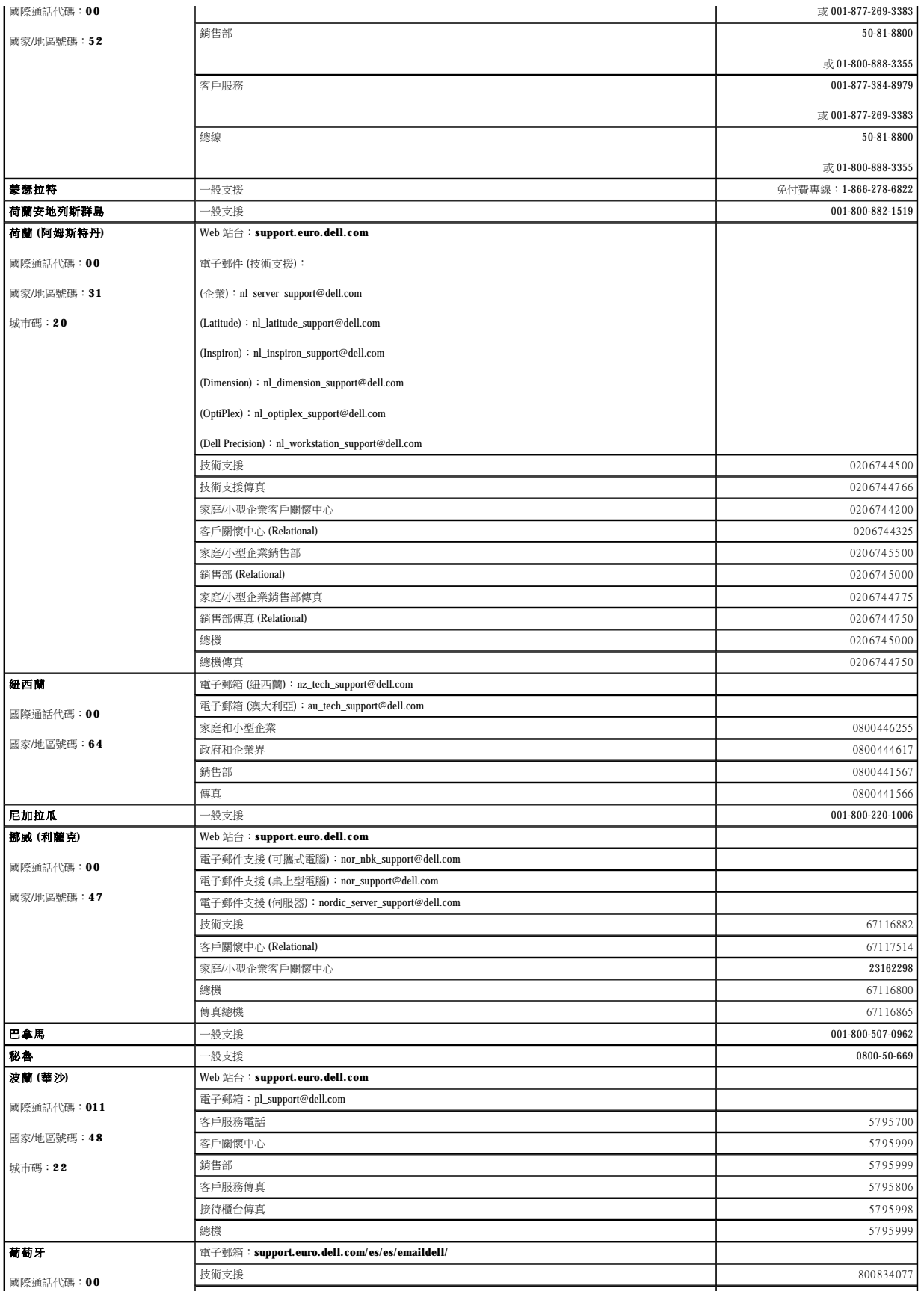

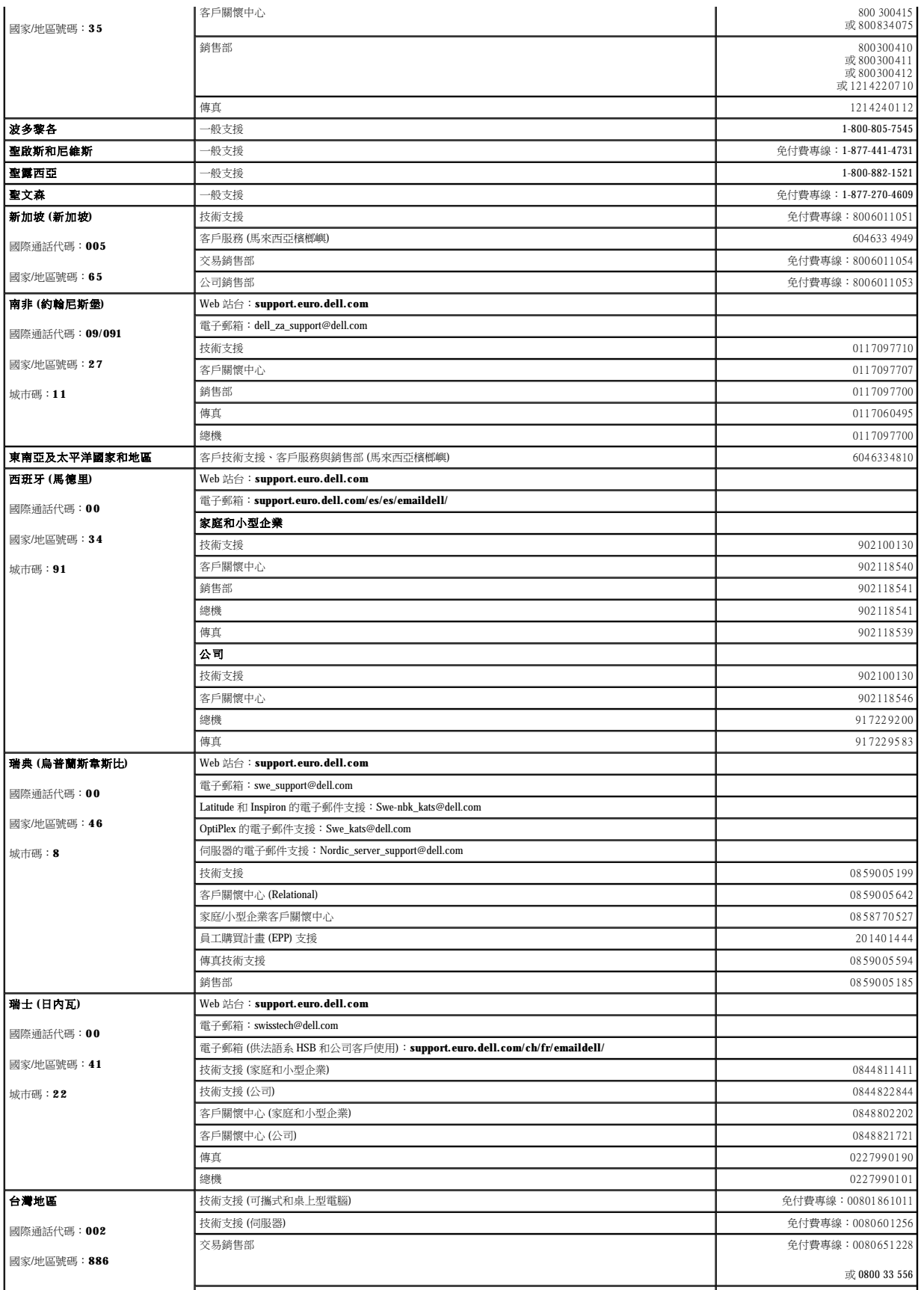

<span id="page-59-0"></span>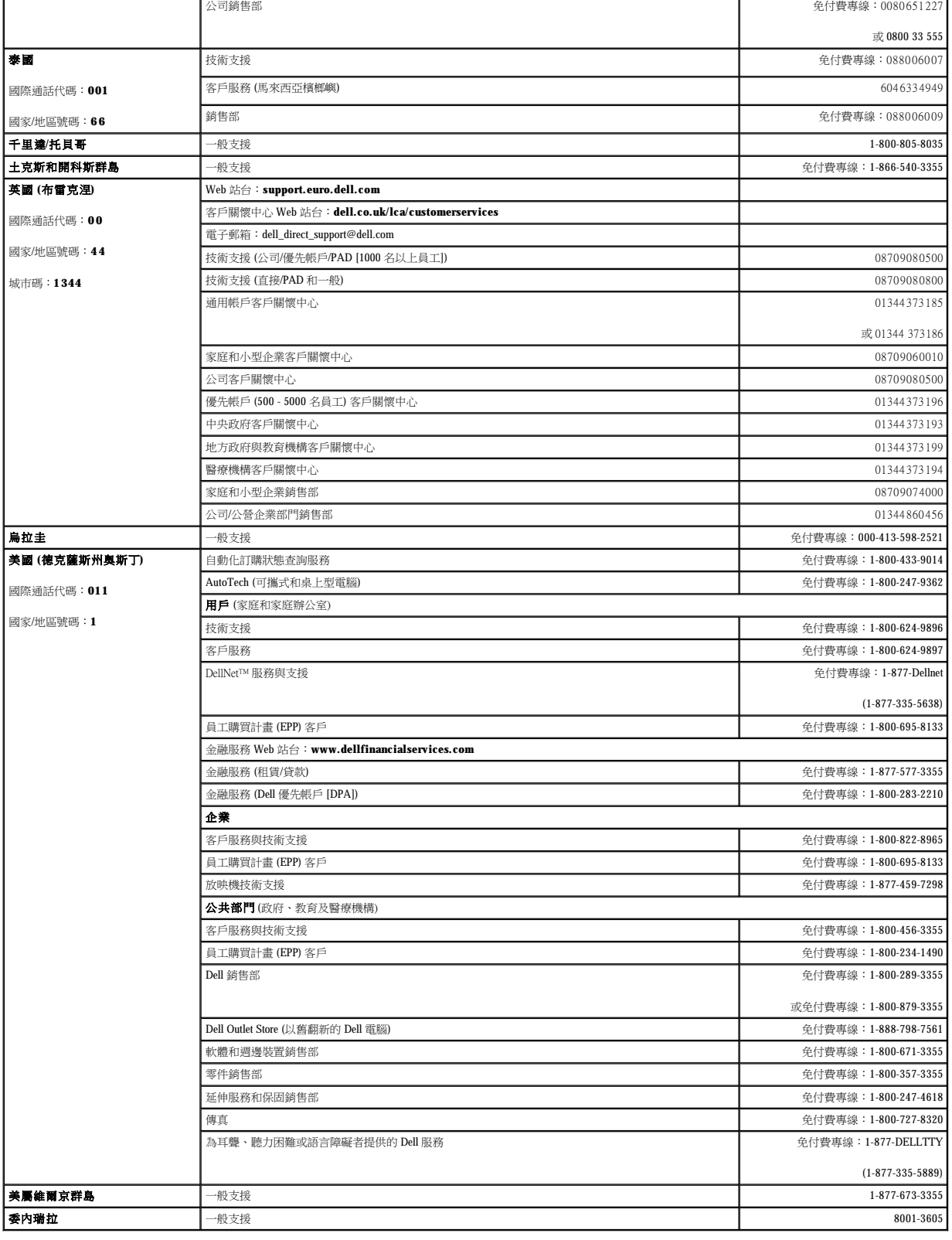

<span id="page-59-1"></span>管制通告

電磁干擾 (EMI) 是在周圍空間散發,或沿電源或訊號導線傳導的任何訊號或發射,它會危及無線電導航或其他安全服務的作業,也會嚴重降低、妨礙或反覆岔斷經授權的無線電通訊服務。無<br>線電通訊服務包括但不侷限於 AM/FM 商業廣播、電視、行動電話服務、雷達、飛行控制、傳呼機和個人通訊服務 (PCS)。這些經授權的服務和非有意的發射體 (如數位裝置,包括電腦系統) 共<br>同產生電磁環境

電磁相容性 (EMC) 是指電子設備能夠在電子環境中共同正常作業的能力。儘管本電腦系統的設計符合管制機構對 EMI 的限制並已得到證實,但我們無法保證在個別的安裝中不會產生干擾。您<br>可以透過關閉和開啟此設備來判斷它是否會對無線電通訊服務產生干擾;如果確實如此,建議您嘗試下列一種或數種方法來排除干擾:

- l 重新調整接收天線的方向。
- l 依被干擾設備的位置,重新放置電腦。
- l 將電腦移到遠離被干擾設備的地方。
- 1 將電腦的電源線連接至不同的電源插座,讓電腦與被干擾設備使用不同的分支電路。

如有必要,請向 Dell 的技術支援代表或有經驗的無線電/電視技術人員查詢,以獲得更多的建議。

Dell 電腦系統根據其計畫使用的電磁環境進行設計、測試和劃分等級。通常,電磁環境的等級一致定義如下:

- l A 級通常適用於商業或工業環境。
- l B 級通常適用於住宅環境。

整合或連接至系統的資訊技術設備 (ITE) (包括週邊裝置、擴充卡、印表機、輸入/輸出 [I/O] 裝置及顯示器等),必須符合電腦系統的電磁環境等級。

# 關於帶保護層訊號纜線的注意事項:請僅使用帶保護層的纜線將週邊裝置連接至所有 Dell 裝置,以降低干擾無線電通訊服務的可能性。使用帶保護層的纜線可確保系統符合相<br>應使用環境的 EMC 等級 • Dell 將提供並列印表機纜線 • 如果您願意,可以透過 World Wide Web (accessories.us.dell.com/sna/category\_ap?category\_id=4117) 向 Dell 訂購纜<br>線 •

大多數 Dell 電腦系統被劃分為用於 B 級環境。但是,使用某些選件會使有些組態的等級變為 A 級。若要確定您系統或裝置的電磁等級,請參閱以下針對每個管制機構的小節。每個小節均有提 人乡数 5.5 电温泉测试器分测光仪 5 激凝镜 一直是

## 符合能源之星®規格

Dell™ 電腦的某些組態符合環保組織 **(EPA)** 對節省能源電腦設定的要求。如果您的電腦上印有能源之星®徽標,表示該電腦的原始組態符合其要求,並且所有的能源之星®電源管理功能均已啟<br>用。

**註:**任何一台帶有能源之星®徽標的 Dell 電腦,在出廠前均已通過檢驗,確保其組態符合 EPA 能源之星®規格的要求。您對此組態所作的任何變更 (例如安裝其他的擴充卡或磁碟機) 均可能增<br>加電腦的電力消耗,進而超出 EPA 能源之星®電腦計畫設定的限制。

Conorgy 能源之星®徽標

EPA 能源之星®電腦計畫是 EPA 和電腦製造廠商共同努力的成果,它透過推廣節省能源的電腦產品來減少空氣污染。據 EPA 估計,使用符合能源之星®規格的電腦產品,每年可為電腦使用者<br>節省高達二十億美元的電力成本。而節省的電力將減少二氧化碳、二氧化硫和氢氧化物的排放。其中,二氧化碳是產生溫室效應的主要因素,二氧化硫和氢氧化物是產生酸雨的主要因素。

在長時間不使用電腦時 (特別是晚上和週末),您也可以關閉電腦以減少電力消耗及其產生的副作用。

## 簡體中文 **A** 級警告通告 **(**僅限於中國**)**

在 A 級系統上,管制標籤附近會出現以下警告:

声明 此为 A 级产品, 在生活环境中, 该产品可能会造成无线电干扰。 在这种情况下,可能需要用户对其干扰采取切实可行的措施。

# **BSMI** 通告 **(**僅限於台灣地區**)**

如果您發現在電腦底部、側面或背面板的管制標籤上有 或 標誌, 請按下節的說明執行︰

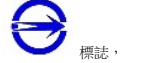

#### BSMI 通告 (僅限於台灣)

大多數的 Dell 電腦系統被 BSMI (經濟部標準檢驗局) 劃分為乙類數位裝置。但是, 使用 某些選件會使有些組態的等級變成甲類。若要確定您的電腦系統適用等級,請檢查所有位 於電腦底部或背面板、擴充卡安裝托架,以及擴充卡上的 BSMI 註冊標籤。如果其中有一 甲類標籤,即表示您的系統為甲類數位裝置。如果只有 BSMI 的檢磁號碼標籤,則表示您 的系統為乙類數位裝置。

一旦確定了系統的 BSM1 等級,請閱讀相關的 BSM1 通告・請注意,BSM1 通告規定凡是<br>未經 Dell Computer Corporation 明確批准的擅自變更或修改,將導致您失去此設備的使用 瓣

此裝置符合 BSMI (經濟部標準檢驗局)的規定, 使用時須符合以下兩項條件:

- 此裝置不會產生有害干擾。
- 此裝置必須能接受所接收到的干擾,包括可能導致無法正常作業的干擾。

#### 甲類

此設備經測試證明符合 BSMI (經濟部標準檢驗局) 之甲類數位裝置的限制規定,這些限制<br>的目的是為了在商業環境中使用此設備時,能提供合理的保護以防止有害的干擾,此設備 擾無線電通訊。請勿在住宅區使用此設備。

#### 警告使用者:

這是甲類的資訊產品,在居住的環境中使用時, 可能會造成射頻干擾,在這種情況下,使用者會 被要求採取某些適當的對策·

#### 乙類

此設備經測試證明符合 BSM (經濟部標準檢驗局) 之乙類數位裝置的限制規定。這些限 制的目的是為了在住宅瓦安裝時,能防止有害的干擾,提供合理的保護。此設備會產 生、使用並散發射頻能量;如果未遵照製造廠商的指導手册來安裝和使用,可能會干 援無線電通訊。但是,這並不保證在個別的安裝中不會產生干擾。您可以透過關閉和 開啓此設備來判斷它是否會對居播和電視收試造成干擾;如果確實如此,我們建議您 書試以下列一種或多種方法來排除干擾:

- 重新調整天線的接收方向或重新放置接收天線。
- 增加設備與接收器的距離。
- 將設備連接至不同的挿座,使設備與接收器連接在不同的電路上。  $\bullet$
- 請向經銷商或有經驗的無線電/電視技術入員查詢,以獲得幫助。

[回到目錄頁](file:///C:/data/Network/2T180/tc/ug/index.htm)

### <span id="page-62-0"></span>注意:安全指示 Dell™ PowerConnect™ 3048 系統使用者指南

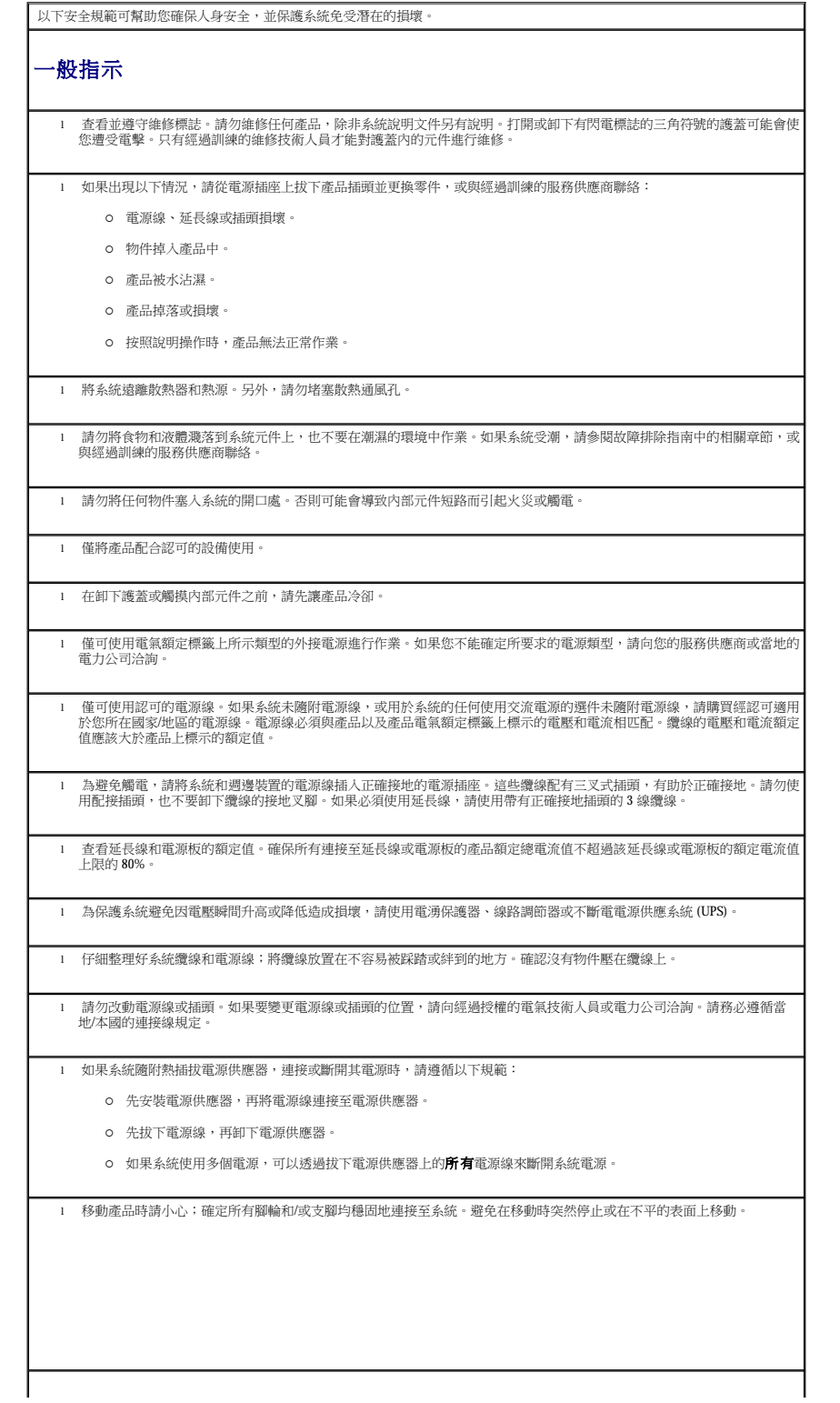

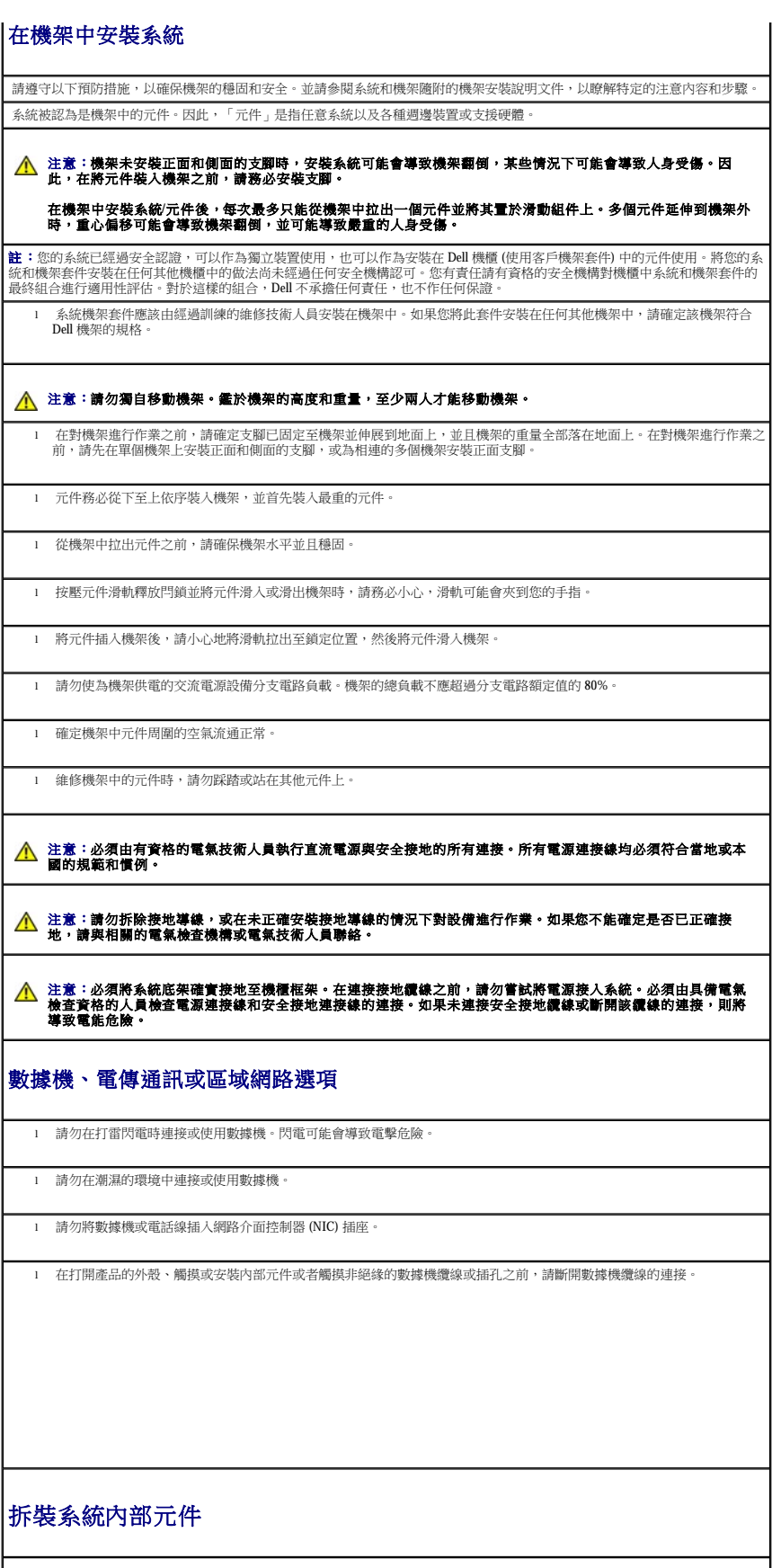

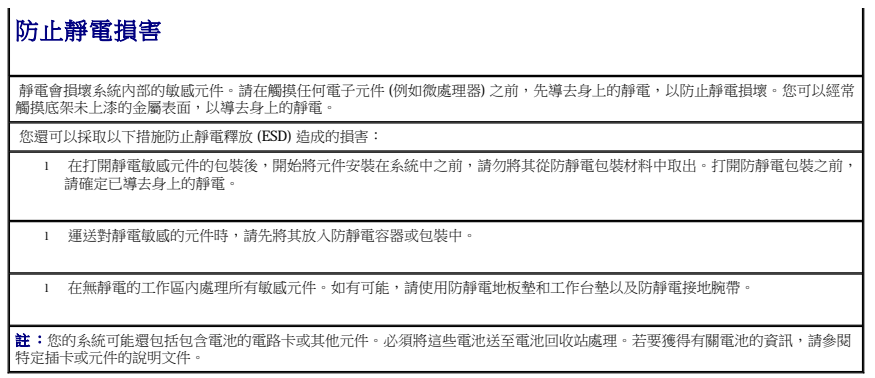